# **HP Photosmart 7400 series Brukerhåndbok**

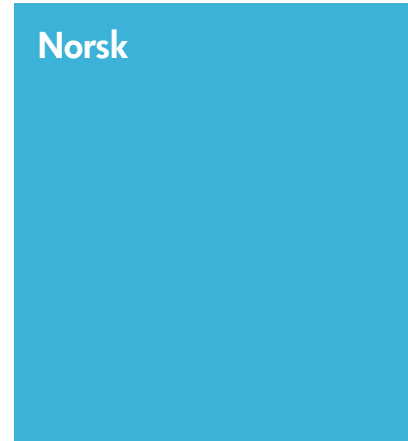

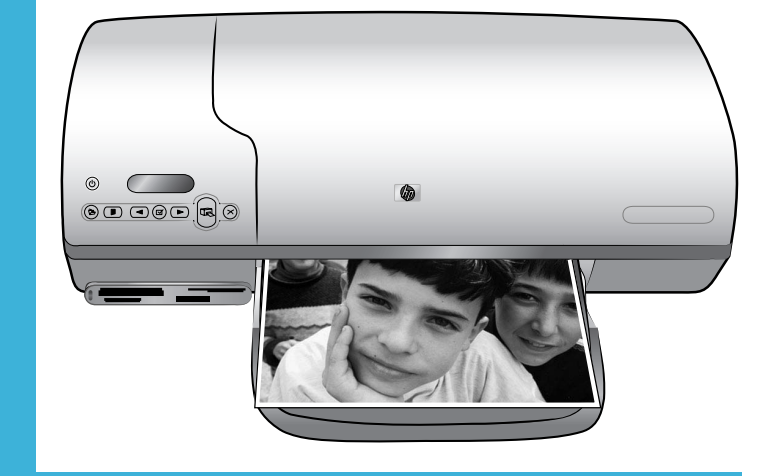

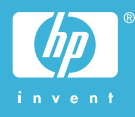

## <span id="page-1-0"></span>**Copyright-informasjon**

© Copyright 2004 Hewlett-Packard Development Company, L.P.

Informasjonen i dette dokumentet kan endres uten forvarsel. Gjengivelse, tilpasning eller oversettelse av dette materialet er ikke tillatt uten at det først er innhentet skriftlig tillatelse, med unntak av det som er tillatt i henhold til lover om opphavsrett.

#### **Merknad**

De eneste garantiene for produkter og tjenester fra HP er angitt i garantierklæringene som følger med slike produkter eller tjenester. Ingenting i dette dokumentet kan tolkes som en tilleggsgaranti. HP er ikke erstatningsansvarlig for tekniske eller andre typer feil eller utelatelser i dette dokumentet.

Hewlett-Packard Company kan ikke holdes ansvarlig for tilfeldige skader eller følgeskader i forbindelse med eller som resultat av utrustningen, ytelsen eller bruken av dette dokumentet og programmaterialet som det beskriver.

#### **Varemerker**

HP, HP-logoen og Photosmart tilhører Hewlett-Packard Development Company, L.P.

Secure Digital-logoen er et varemerke for SD Association.

Microsoft og Windows er registrerte varemerker for Microsoft Corporation.

CompactFlash, CF og CF-logoen er varemerker for CompactFlash Association (CFA).

Memory Stick, Memory Stick Duo, Memory Stick PRO og Memory Stick PRO Duo er varemerker eller registrerte varemerker for Sony Corporation.

MultiMediaCard er et varemerke for Infineon Technologies AG i Tyskland, og er lisensiert til MMCA (MultiMediaCard Association).

Microdrive er et varemerke for Hitachi Global Storage Technologies.

SmartMedia er et varemerke for Toshiba Corporation.

xD-Picture Card er et varemerke for Fuji Photo Film Co., Ltd., Toshiba Corporation og Olympus Optical Co., Ltd.

Mac, Mac-logoen og Macintosh er registrerte varemerker for Apple Computer, Inc.

Andre merker og deres produkter er varemerker eller registrerte varemerker for de respektive eierne.

Den innebygde programvaren i skriveren er delvis basert på arbeid utført av Independent JPEG Group.

Copyright til visse fotografier i dette dokumentet innehas av de opprinnelige eierne.

#### **Identifikasjonsnummer for modellen: SDGOA-0401**

Med henblikk på identifikasjon har produktet fått tildelt et modellnummer. Produktets modellnummer er SDGOA-0401. Dette nummeret må ikke forveksles med markedsnavnet (HP Photosmart 7400 series-skriveren) eller produktnummeret (Q3409A).

#### **Sikkerhetsinformasjon**

Følg alltid grunnleggende sikkerhetsregler ved bruk av dette produktet for å redusere faren for skader som følge av brann eller elektrisk støt.

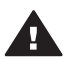

**Advarsel** For å hindre fare for brann og elektrisk støt skal produktet ikke utsettes for regn eller noen type fuktighet.

- Les og sørg for at du har forstått alle instruksjonene i heftet *HP Photosmart 7400 series Hurtigstart*.
- Bruk alltid et jordet strømuttak når du kobler skriveren til en strømkilde. Hvis du ikke vet om uttaket er jordet, må du kontakte en godkjent elektriker.
- Følg alle advarsler og instruksjoner som er angitt på produktet.
- Koble produktet fra vegguttaket før rengjøring.
- Ikke installer eller bruk dette produktet nær vann eller når du er våt.
- Plasser produktet slik at det står støtt på et stabilt underlag.
- Plasser produktet i et beskyttet område der ingen kan trå på eller snuble i strømledningen, og der strømledningen ikke vil bli skadet.
- Hvis produktet ikke fungerer som det skal, kan du lese informasjonen om problemløsing i hjelpen til HP Photosmart.
- Skriveren har ingen innvendige deler som brukeren kan utføre service på. Service skal utføres av kvalifisert servicepersonale.
- Sørg for god ventilasjon.

# **Innhold**

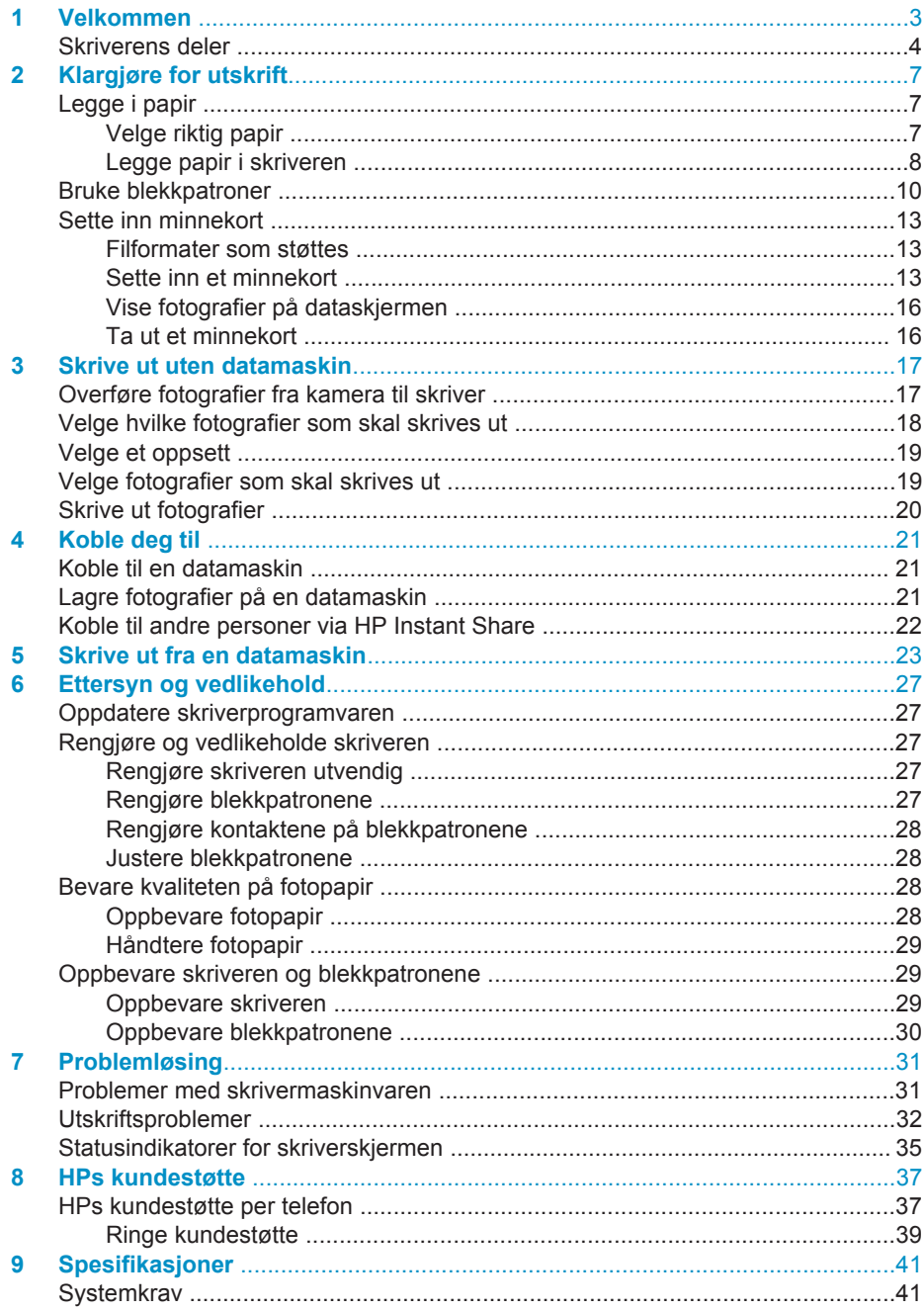

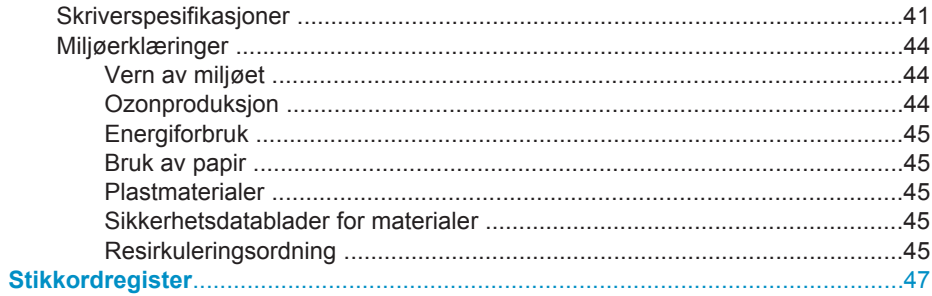

# <span id="page-4-0"></span>**1 Velkommen**

Takk for at du har kjøpt en HP Photosmart 7400 series-skriver! Med den nye fotoskriveren kan du skrive ut flotte fotografier og lagre dem på datamaskinen.

I denne håndboken får du først og fremst informasjon om hvordan du skriver ut uten å koble til en datamaskin. Hvis du vil lære hvordan du skriver ut fra datamaskinen, må du installere skriverprogramvaren og lese hjelpen. Hvis du ønsker en oversikt over hvordan du bruker en datamaskin og skriveren sammen, kan du se [Skrive ut fra en](#page-24-0) [datamaskin](#page-24-0).

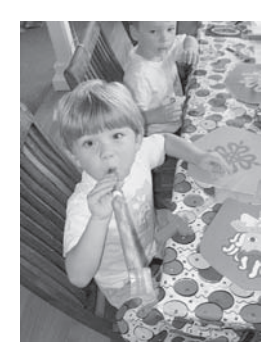

Les denne håndboken for å lære hvordan du raskt og enkelt kan skrive ut flotte fotografier uten kantlinje (se [Velge et oppsett](#page-20-0)).

Skriveren leveres med følgende dokumentasjon:

- **Hurtigstart**  Heftet *HP Photosmart 7400 series Hurtigstart* inneholder brukervennlige instruksjoner for å hjelpe deg med å konfigurere skriveren og skrive ut ditt første fotografi.
- **Brukerhåndbok**  *HP Photosmart 7400 series Brukerhåndbok* er boken du nå leser. Denne boken beskriver skriverens grunnleggende funksjoner, forklarer hvordan du bruker skriveren uten å koble den til en datamaskin, og inneholder informasjon om problemløsing for maskinvaren.
- **Hjelp til HP Photosmart-skriveren**  Den elektroniske hjelpen til HP Photosmart beskriver hvordan du bruker skriveren sammen med en datamaskin, og inneholder informasjon om problemløsing for programvaren.

Når du har installert skriverprogramvaren på datamaskinen, kan du vise hjelpen:

- **Windows-PC**: Klikk på **Start**, velg **Programmer** (i Windows XP velger du **Alle programmer**) > **HP** > **Photosmart 320, 370, 7400, 7800, 8100, 8400, 8700 series** > **Hjelp til Photosmart**.
- **Macintosh**: Velg **Hjelp** > **Mac Hjelp** i Finder, og velg deretter **Bibliotek** > **Hjelp til HP Photosmart for Macintosh**.

# <span id="page-5-0"></span>**Skriverens deler**

**Forsidevisning**

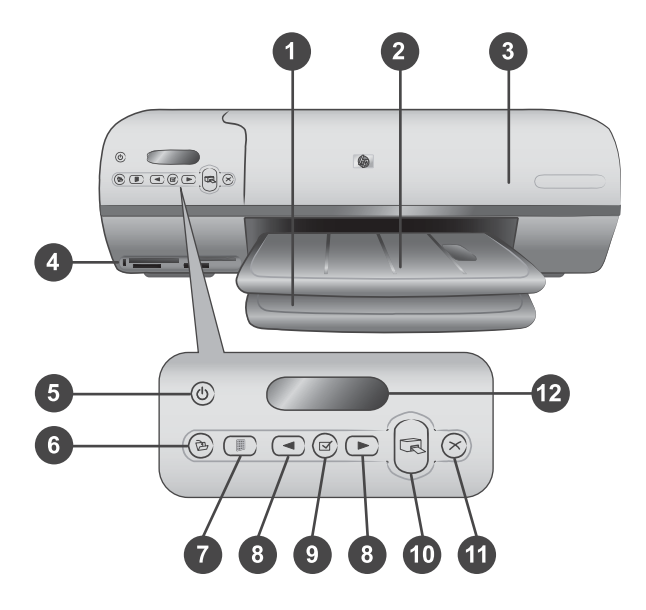

1. **Innskuff** Legg inn papir her.

2. **Utskuff** Når utskriften er ferdig, fjerner du fotografiene og dokumentene fra denne skuffen. Trekk ut forlengeren for å få plass til store papirstørrelser.

3. **Toppdeksel** Løft opp toppdekselet for å få tilgang til fotokassetten, blekkpatronene og papirbreddeskinnen.

4. **Minnekortspor** Sett inn minnekort her. Se [Sette inn minnekort](#page-14-0) hvis du vil ha mer informasjon om minnekortsporene.

5. **På-lampe** Trykk på denne knappen for å slå skriveren på eller av. På-lampen gir deg informasjon om skriveren: Grønn (skriveren er slått på), grønn og blinker (skriveren er opptatt), rød og blinker (skriveren krever ettersyn).

6. **Lagre** Trykk på denne knappen for å lagre fotografiene på en tilkoblet datamaskin.

7. **Skriv ut indeks** Trykk på denne knappen for å skrive ut en fotoindeks over alle fotografiene på et minnekort. Se [Velge hvilke fotografier som skal skrives ut.](#page-19-0)

8. Velg fotografier < og > Bruk denne knappen til å bla gjennom fotografier på et minnekort.

9. Velg fotografier  $\sqrt{ }$  Trykk på denne knappen for å velge eller oppheve valg av fotoindeksnummeret som vises, for utskrift.

10. **Skriv ut** Skriv ut de valgte fotografiene.

11. **Avbryt** Avbryt den gjeldende utskriftsjobben.

12. **Skriverskjerm** Vis fotoindeksnumrene, status for fotovalg, papirstatus og status for blekkpatron.

#### **Innsidevisning**

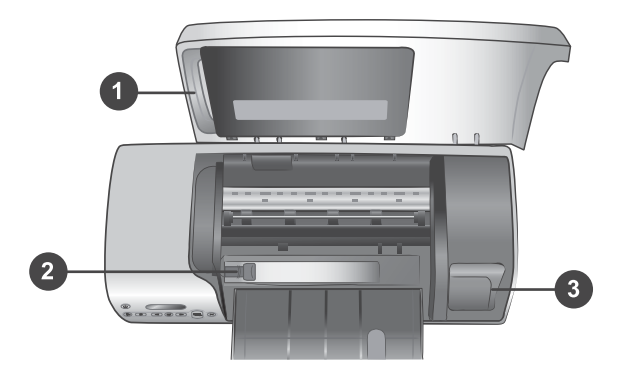

1. **Fotokassett** Legg inn fotopapir med flik på 10 x 15 cm (4 x 6,5 tommer med 0,5 tommer flik), fotopapir uten flik på 10 x 15 cm (4 x 6 tommer) eller andre små typer utskriftsmateriale som støttes, i denne kassetten, og sett den i innskuffen for utskrift.

2. **Papirbreddeskinne** Juster denne skinnen for å få ulike papirbredder.

3. **Oppbevaringssted for blekkpatron** Sett inn en ubrukt blekkpatron i blekkpatronbeskytteren som fulgte med skriveren, og oppbevar den der slik at den ikke tørker ut.

### **Baksidevisning**

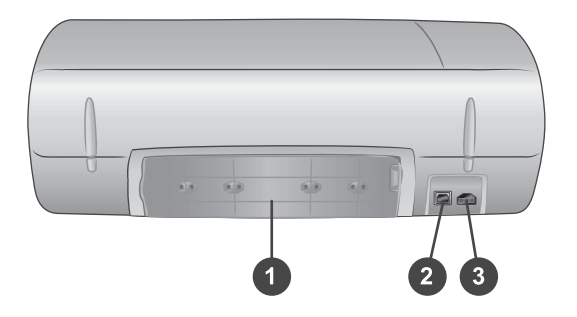

- 1. **Bakdeksel** Åpne dette dekselet for å fjerne fastkjørt papir.
- 2. **USB-port** Koble en datamaskin til skriveren.
- 3. **Strømport** Sett strømledningen inn i skriveren.

# <span id="page-8-0"></span>**2 Klargjøre for utskrift**

Før du starter bør du gjøre deg kjent med tre enkle fremgangsmåter:

- Legge i papir
- Bruke blekkpatroner
- Sette inn et minnekort

# **Legge i papir**

Lær hvordan du velger riktig papir til utskriftsjobben, og hvordan du klargjør det og legger det i skuffene.

## **Velge riktig papir**

Hvis du vil se en liste over tilgjengelig HP Inkjet-papir eller kjøpe rekvisita, kan du gå til følgende adresser:

- [www.hpshopping.com](http://www.hpshopping.com) (USA)
- [www.hp.com/go/supplies](http://www.hp.com/go/supplies) (Europa)
- [www.hp.com/jp/supply\\_inkjet](http://www.hp.com/jp/supply_inkjet) (Japan)
- [www.hp.com/paper](http://www.hp.com/paper) (Asia/stillehavsområdene)

Velg blant disse typene av kvalitetsfotopapir fra HP for å få de beste resultatene fra skriveren.

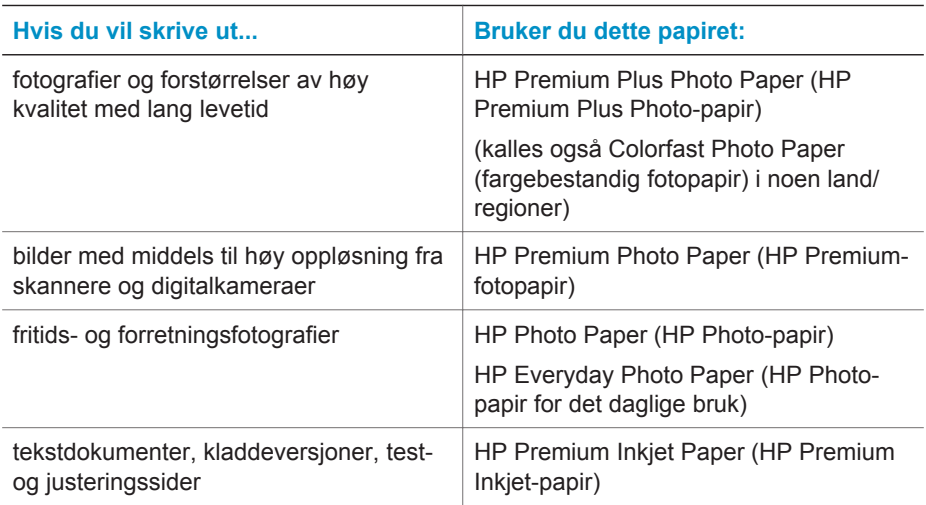

Slik holder du papiret i god stand for utskrift:

- Oppbevar ubrukt papir i den opprinnelige emballasjen, eller i oppbevaringsposen som fulgte med skriveren.
- La papiret ligge flatt på et kjølig og tørt sted. Hvis hjørnene bøyer seg, plasserer du papiret i en plastpose og bøyer det forsiktig i motsatt retning til det ligger flatt.
- Hold fotopapir i kantene for å unngå flekker.

# <span id="page-9-0"></span>**Legge papir i skriveren**

Tips for å legge i papir:

- Du kan skrive ut fotografier og dokumenter på en rekke ulike papirstørrelser, fra 76 x 127 mm (3 x 5 tommer) opptil 216 x 356 mm (8,5 x 14 tommer), i tillegg til på listepapir med bredde på 216 mm (8,5 tommer).
- Før du legger i papir skyver du ut papirbreddeskinnen for å gi plass til papiret.
- Legg i bare én papirstørrelse og -type om gangen. Ikke bland papirtyper eller størrelser i innskuffen eller fotokassetten.
- Pass på at du ikke legger i for mye eller for lite papir, ellers kan det være vanskelig for skriveren å hente et papirark. Hvis du vil ha mer informasjon om hvor mye papir som skal legges i innskuffen, kan du se [Spesifikasjoner.](#page-42-0)
- Når du har lagt inn papir, trekker du ut utskufforlengeren slik at det blir plass til store utskrifter.

Bruk retningslinjene i tabellen nedenfor for å legge i de vanligste papirstørrelsene i skriveren.

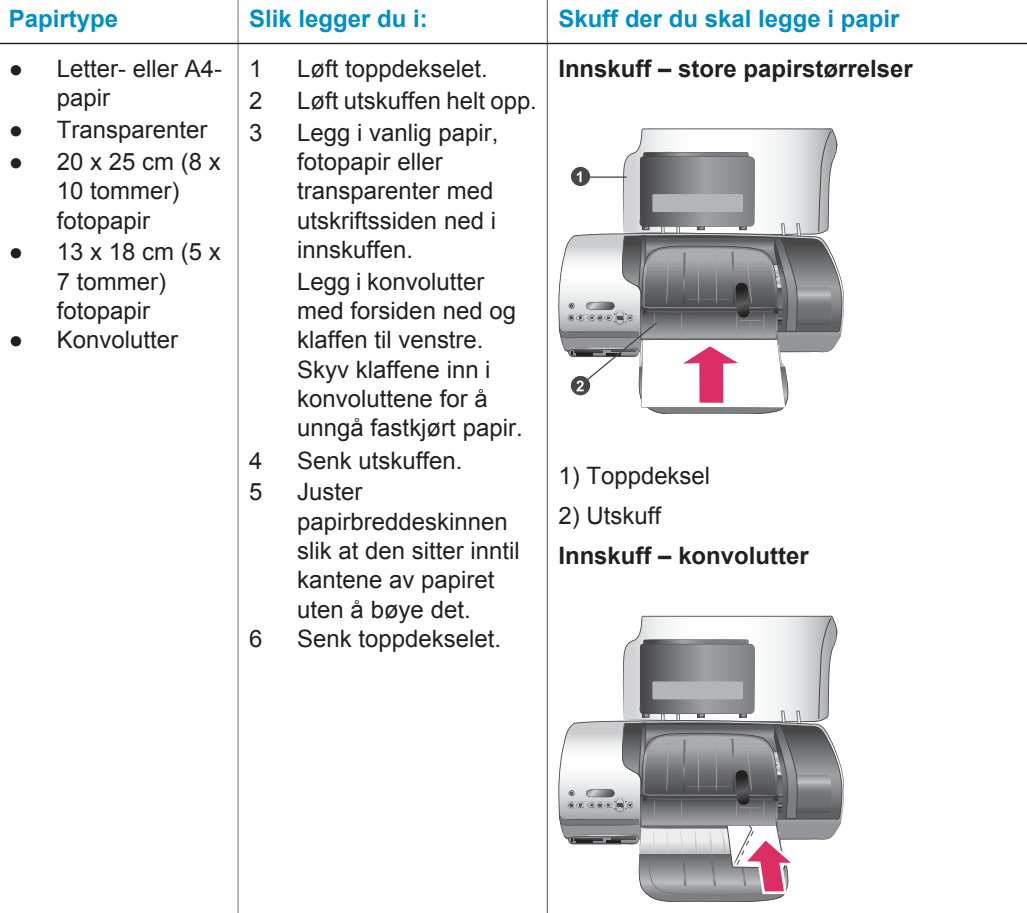

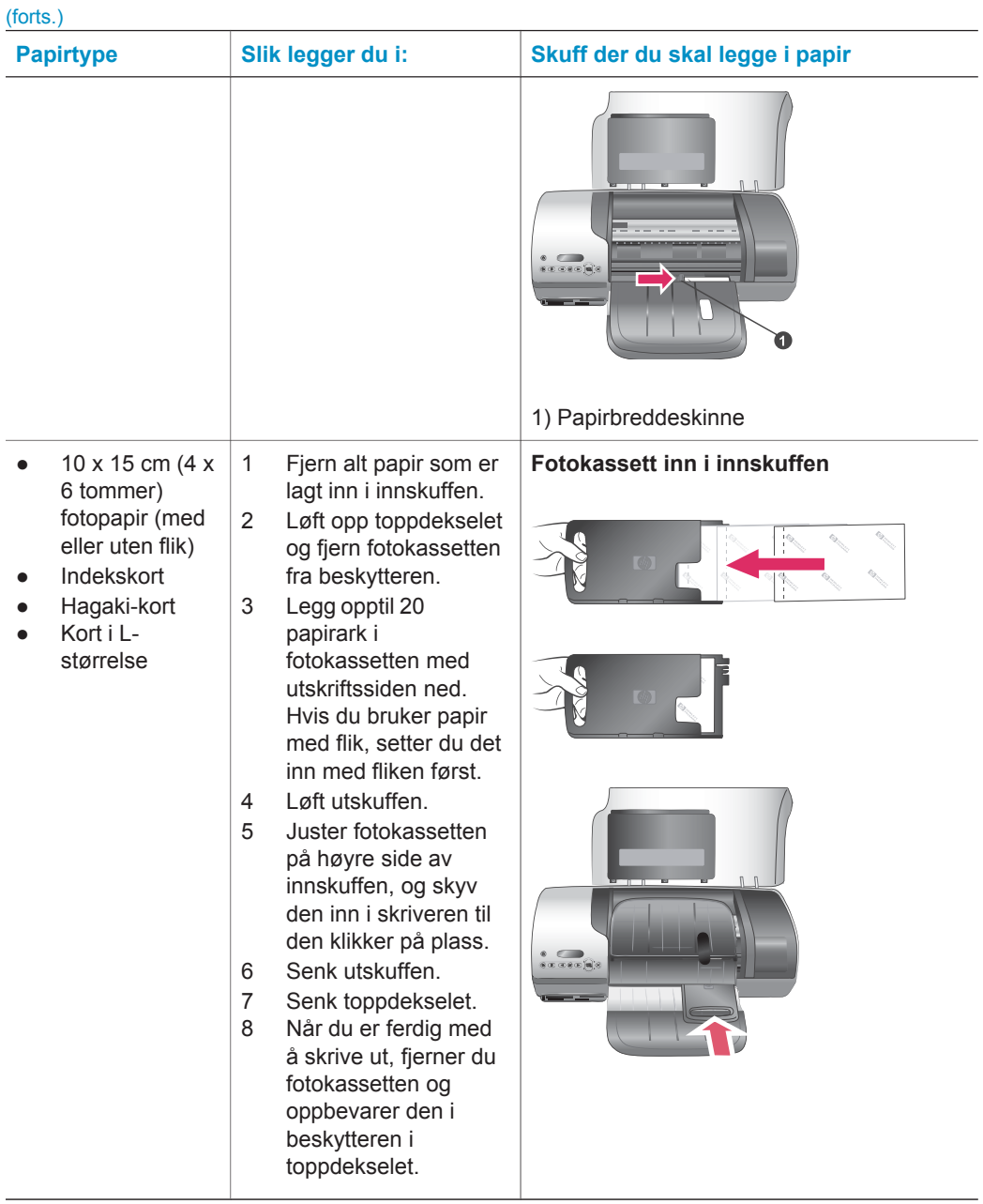

# <span id="page-11-0"></span>**Bruke blekkpatroner**

HP Photosmart 7400 series-skriveren kan skrive ut fotografier i farger og svart/hvitt. HP leverer ulike typer blekkpatroner, slik at du kan velge de beste patronene for det du skal skrive ut.

**Tips** Se baksiden av denne håndboken for å finne serienumrene for blekkpatroner du kan bruke med denne skriveren.

For optimale utskriftsresultater anbefaler HP at du bare bruker blekkpatroner fra HP. Bruk av en blekkpatron som ikke står i denne tabellen, kan føre til at skrivergarantien blir ugyldig.

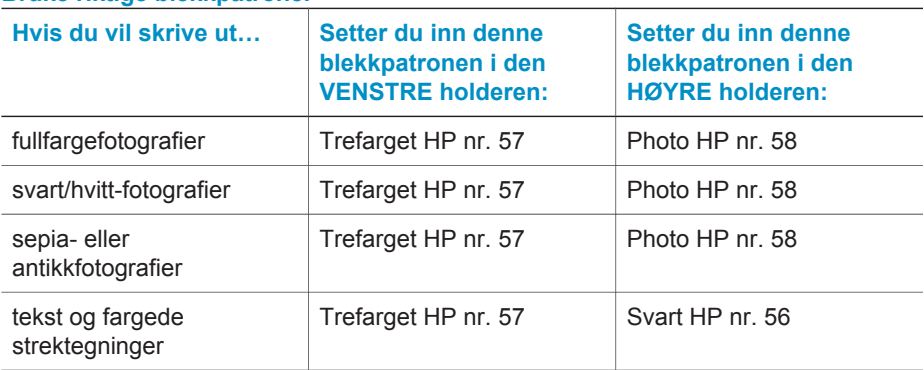

### **Bruke riktige blekkpatroner**

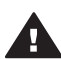

**Forsiktig** Kontroller at du bruker riktige blekkpatroner. Se baksiden av håndboken for å finne blekkpatronnumrene du kan bruke med denne skriveren. Vær også oppmerksom på at HP fraråder å endre eller etterfylle HPpatroner. Skader som følge av endring eller etterfylling av HP-patroner dekkes ikke av HPs garanti.

For å få best mulig utskriftskvalitet anbefaler HP at du setter inn blekkpatroner før datoen som er stemplet på esken.

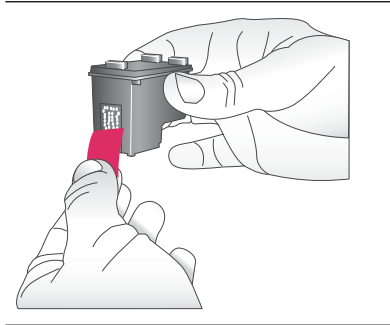

## **Sette inn eller bytte blekkpatroner**

#### **Klargjøre skriveren og patronene**

- 1 Kontroller at strømmen er på, og at du har fjernet pappen fra innsiden av enheten.
- 2 Løft toppdekselet på skriveren.
- 3 Fjern den rosa plasttapen fra patronene.

<span id="page-12-0"></span>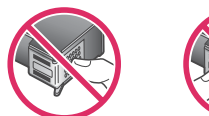

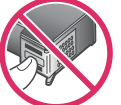

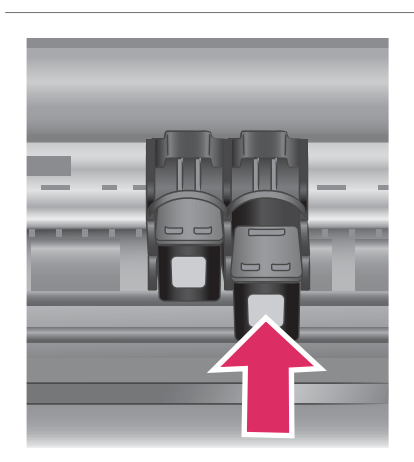

Ikke ta på blekkdysene eller de kobberfargede kontaktene, og ikke sett tapen på plass igjen på patronene.

#### **Sette inn blekkpatronene**

- 1 Hvis du skal bytte svart blekkpatron eller en fotoblekkpatron, trykker du den gamle patronen ned og trekker den ut av den **høyre** holderen for å fjerne den.
- 2 Hold den nye svarte blekkpatronen eller fotoblekkpatronen med etiketten øverst. Hold patronen litt på skrå oppover og skyv den inn i den **høyre** holderen slik at de kobberfargede kontaktene kommer først inn. Skyv patronen inn til den klikker på plass.

**Forsiktig** Du unngår fastkjørt papir ved å forsikre deg om at blekkpatronen klikker på plass når du setter den inn.

- 3 Gjenta forrige trinn for å sette inn den trefargede blekkpatronen i **venstre** holder.
- 4 Senk toppdekselet.

Du må sette inn begge blekkpatroner for at skriveren skal fungere normalt.

**Tips** Ved hjelp av utskrift i alternativ utskriftsmodus kan du skrive ut selv om det er feil i en av blekkpatronene eller du går tom for blekk. Fjern blekkpatronen, og lukk toppdekselet for å starte utskrift i alternativ utskriftsmodus. Skriveren fortsetter å skrive ut, men i nedsatt hastighet og med dårligere utskriftskvalitet. Bytt den tomme blekkpatronen så fort som mulig.

<span id="page-13-0"></span>Sette inn eller bytte blekkpatroner (forts.)

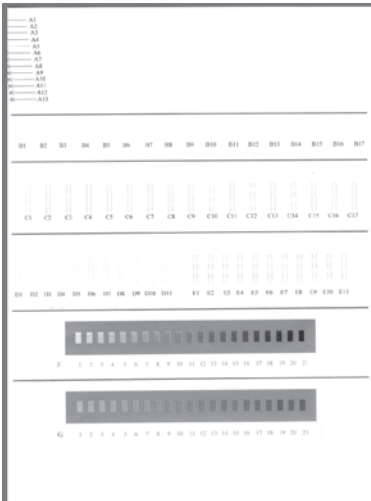

Du får optimal utskriftskvalitet og hastighet ved å justere de nye blekkpatronene rett etter at du har satt dem inn. Kontroller at skriveren er på, og koblet til en datamaskin.

#### **Justere blekkpatronene**

1 Legg vanlig papir i innskuffen.

**Hvis du bruker en Windowsdatamaskin:**

- a Høyreklikk på ikonet for HP Photosmart-skriveren i Windows-oppgavelinjen.
- b Velg **Åpne verktøykassen for HP Photosmart 7400 Series**.
- c Klikk på **Juster skriveren** i kategorien **Enhetstjenester**.

**Hvis du bruker en Macintoshdatamaskin:**

- a Velg **Kalibrer** fra nedtrekkslisten **HP Inkjetverktøy**.
- b Klikk på **Juster**.
- 2 Følg instruksjonene på skjermen for å fullføre justeringen av blekkpatronen.

Se [Justere blekkpatronene](#page-29-0).

## **Når du ikke bruker en blekkpatron**

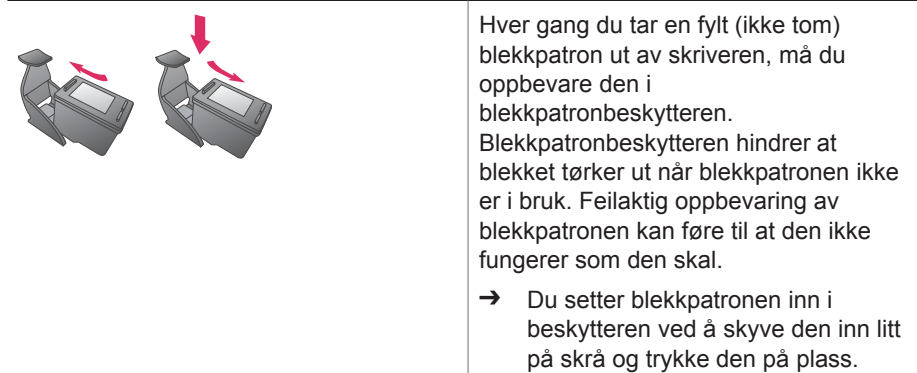

<span id="page-14-0"></span>Når du ikke bruker en blekkpatron (forts.)

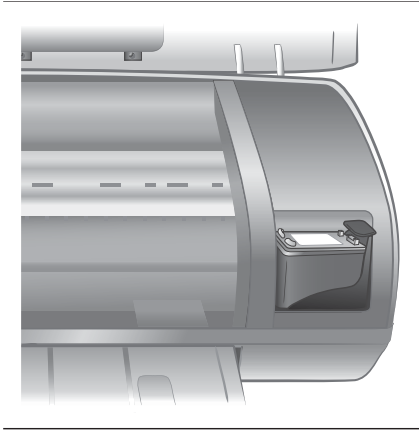

Når du har satt inn en blekkpatron i blekkpatronbeskytteren, skyver du den inn i oppbevaringsstedet i skriveren.

# **Sette inn minnekort**

Når du har tatt bilder med et digitalkamera, kan du ta minnekortet ut av kameraet og sette det inn i skriveren for å se på og skrive ut fotografiene. Skriveren kan lese følgende typer minnekort: CompactFlash™, Memory Sticks, Microdrive™, MultiMediaCard™, Secure Digital™, SmartMedia™ og xD-Picture Card™.

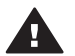

**Forsiktig** Bruk av alle andre typer minnekort kan skade minnekortet og skriveren.

## **Filformater som støttes**

Skriveren kan gjenkjenne og skrive ut JPEG- og ukomprimerte TIFF-filer direkte fra minnekortet. Hvis det digitale kameraet lagrer fotografier i andre filformater, lagrer du filene på datamaskinen og skriver dem ut ved hjelp av et program. Hvis du vil ha mer informasjon, kan du se Hjelp til HP Photosmart.

### **Sette inn et minnekort**

Finn minnekortet i tabellen nedenfor og følg instruksjonene for å sette inn kortet i skriveren.

Retningslinjer:

- Sett inn bare ett minnekort om gangen.
- Skyv minnekortet forsiktig inn i skriveren til det stopper. Minnekortet går ikke helt inn i skriveren, så du må ikke bruke makt.
- Når minnekortet er satt riktig inn, blinker minnekortlampen, og deretter lyser den grønt.

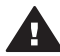

**Forsiktig 1** Hvis du setter inn minnekortet på annen måte, kan du skade kortet og skriveren.

**Forsiktig 2** Ikke trekk ut et minnekort når minnekortlampen blinker grønt. Hvis du vil ha mer informasjon, kan du se [Ta ut et minnekort.](#page-17-0)

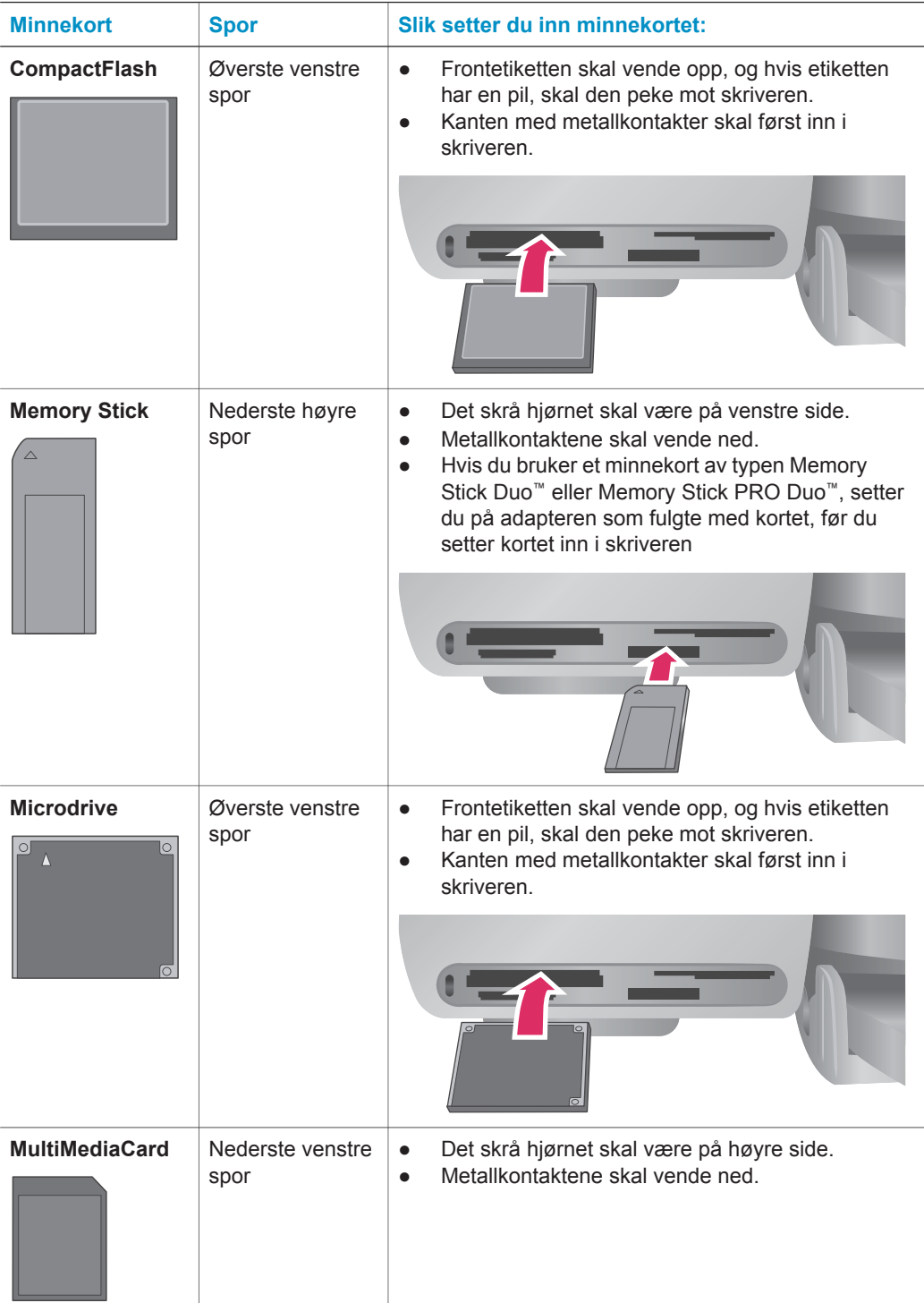

(forts.)

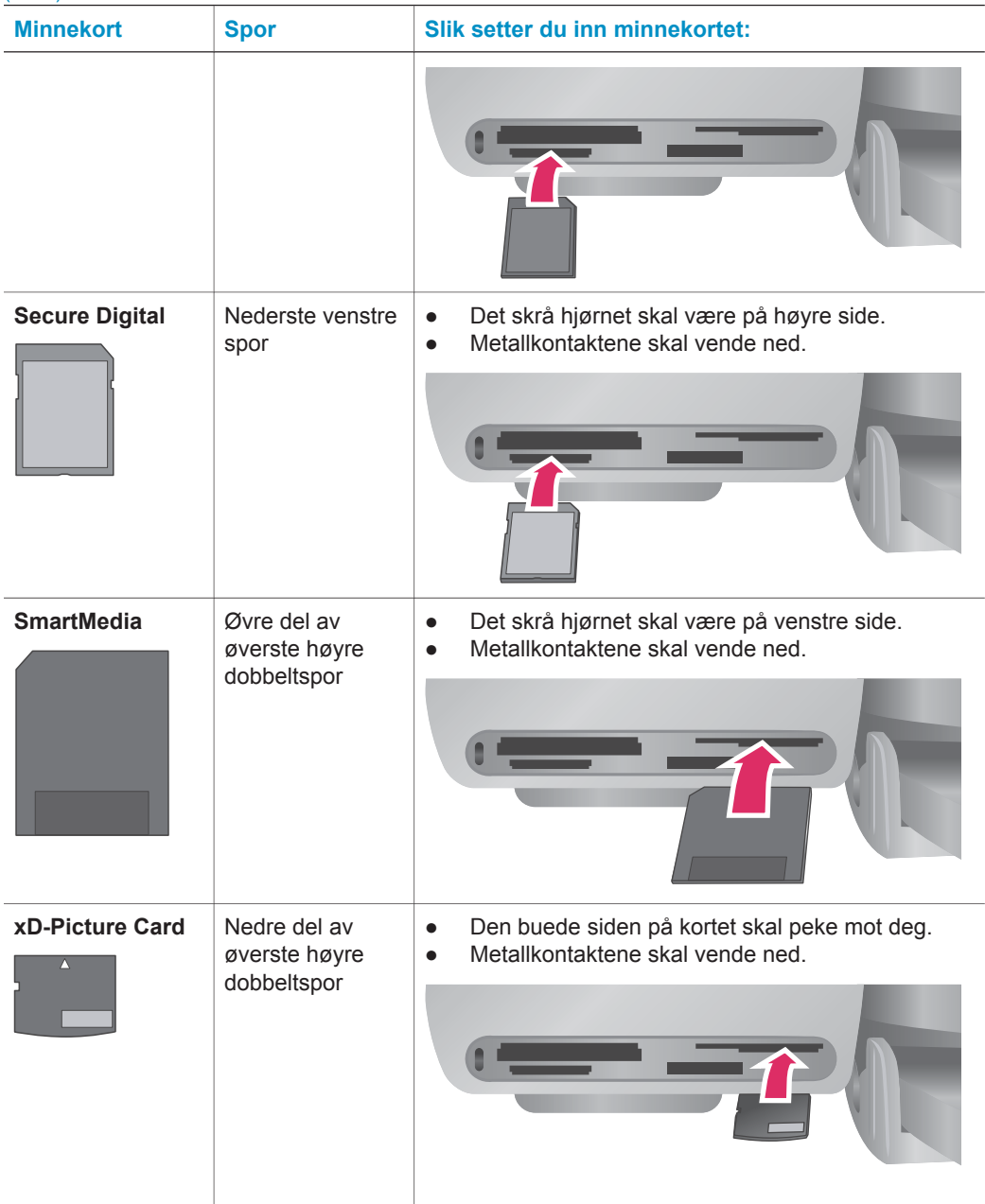

## <span id="page-17-0"></span>**Vise fotografier på dataskjermen**

Når skriveren er koblet til en datamaskin, kan du sette inn et minnekort i skriveren og vise fotografiene på dataskjermen. Denne Photo Viewer-funksjonen er automatisk, så du trenger ikke gjøre annet enn å sette inn minnekortet i skriveren. Hvis du vil ha mer informasjon om hvordan du kobler skriveren til datamaskinen, kan du se *Hurtigstart*heftet. Hvis du vil ha mer informasjon om hvordan du velger fotografier som skal skrives ut, kan du se [Velge fotografier som skal skrives ut](#page-20-0).

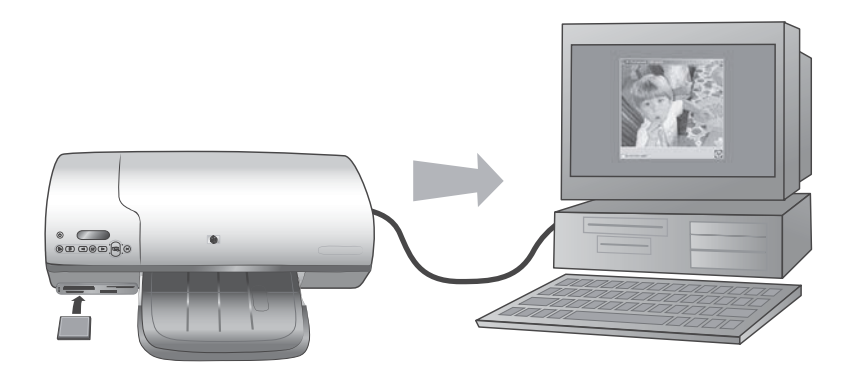

**Ved hjelp av Photo Viewer kan du vise minnekortfotografier på datamaskinen**

### **Ta ut et minnekort**

Vent til minnekortlampen slutter å blinke og lyser grønt, og trekk minnekortet forsiktig ut av skriveren.

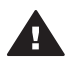

**Forsiktig** Ikke trekk ut et minnekort når minnekortlampen blinker grønt. Når lampen blinker grønt, betyr det at skriveren leser fra minnekortet. Hvis du tar ut et minnekort mens det leses, kan det skade skriveren og minnekortet, eller ødelegge informasjonen på minnekortet.

# <span id="page-18-0"></span>**3 Skrive ut uten datamaskin**

Ved hjelp av HP Photosmart 7400 series kan du skrive ut fotografier av høy kvalitet uten å være i nærheten av en datamaskin. Når du har konfigurert skriveren etter instruksjonene i heftet *HP Photosmart 7400 series Hurtigstart*, kan du følge denne fremgangsmåten for å skrive ut.

# **Overføre fotografier fra kamera til skriver**

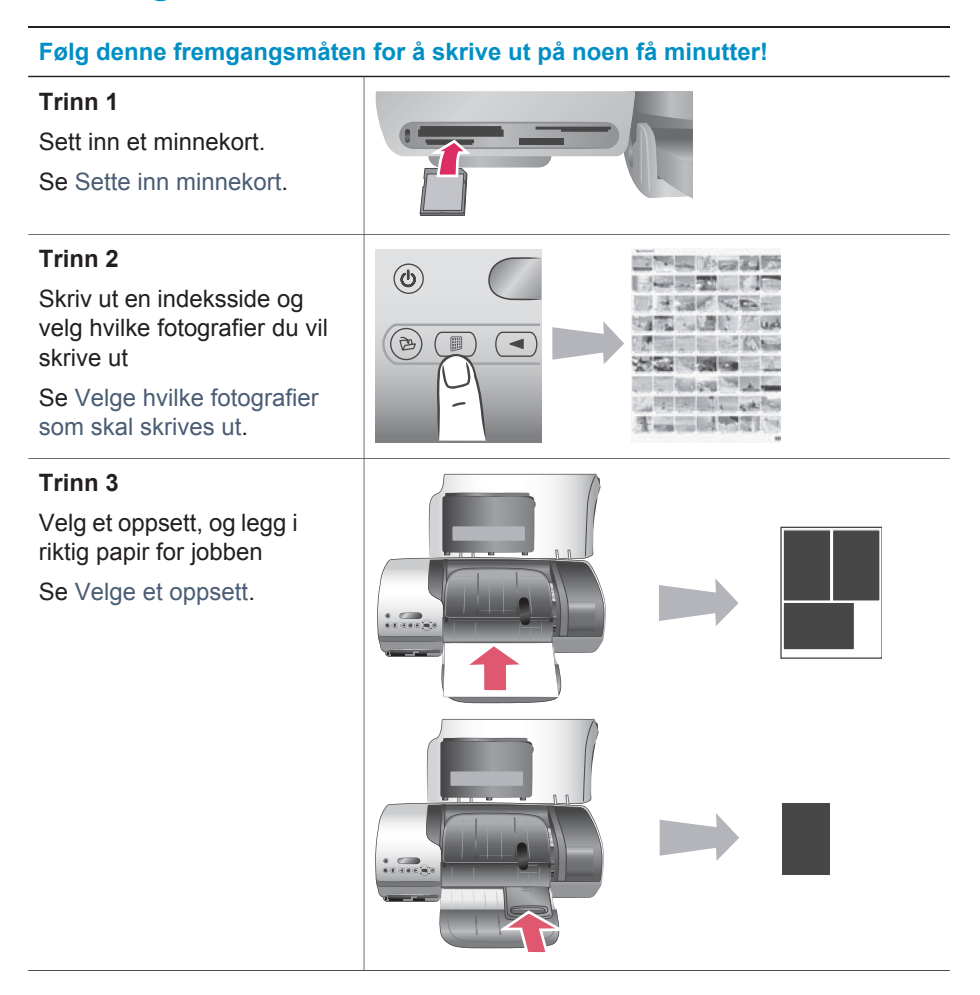

#### <span id="page-19-0"></span>(forts.)

### **Følg denne fremgangsmåten for å skrive ut på noen få minutter!**

#### **Trinn 4**

Sett inn den beste blekkpatronen for jobben

Se [Sette inn blekkpatronene](#page-12-0).

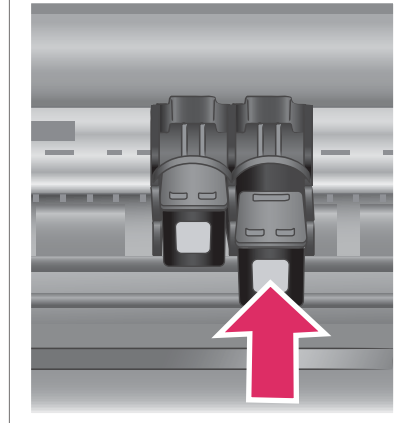

#### **Trinn 5**

Velg fotografiene som skal skrives ut.

Se [Velge fotografier som](#page-20-0) [skal skrives ut.](#page-20-0)

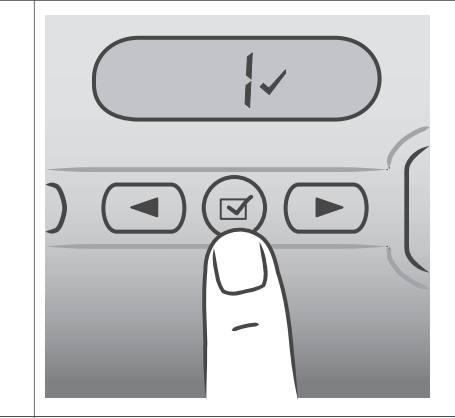

# **Trinn 6** Skriv ut fotografiene. Se [Skrive ut fotografier.](#page-21-0)

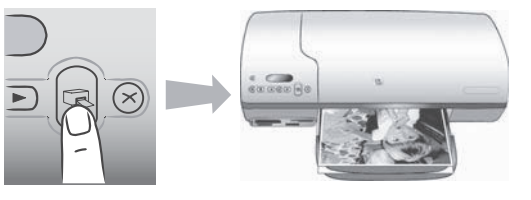

# **Velge hvilke fotografier som skal skrives ut**

Velg hvilke fotografier som skal skrives ut ved først å skrive ut en fotoindeks. En fotoindeks viser miniatyrer med indeksnumre av alle fotografiene på et minnekort (maksimalt 2000). Du bruker indeksnumrene på utskriften til å angi hvilke fotografier du vil skrive ut.

Slik skriver du ut en fotoindeks:

- 1 Sett inn et minnekort.
- 2 Trykk på **Skriv ut indeks**.

# <span id="page-20-0"></span>**Velge et oppsett**

Du kan velge blant to ulike oppsettalternativer hver gang du skriver ut. Oppsettet fastsettes på grunnlag av papirtypen som er lagt inn i skriveren.

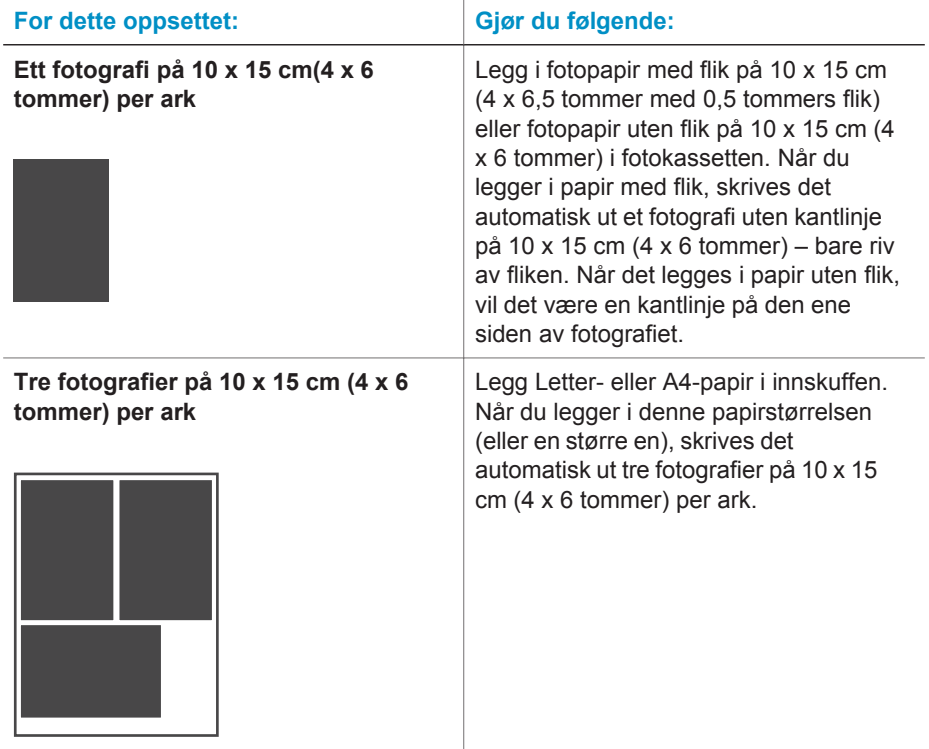

# **Velge fotografier som skal skrives ut**

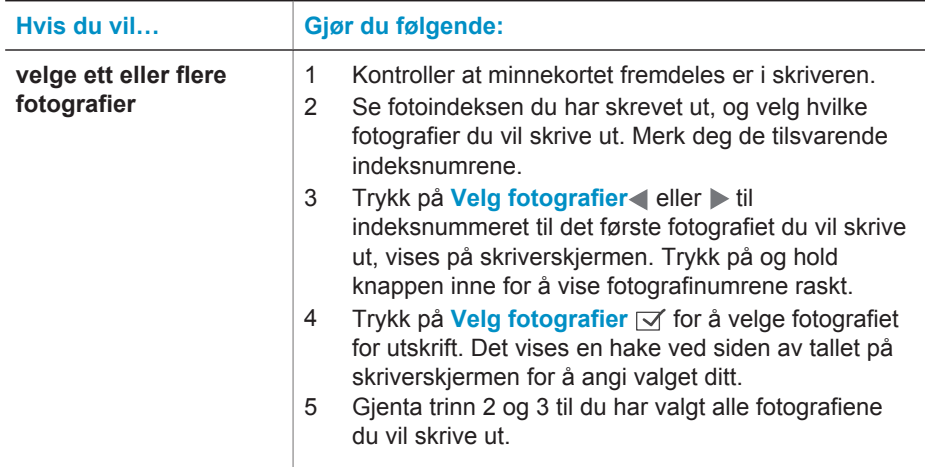

<span id="page-21-0"></span>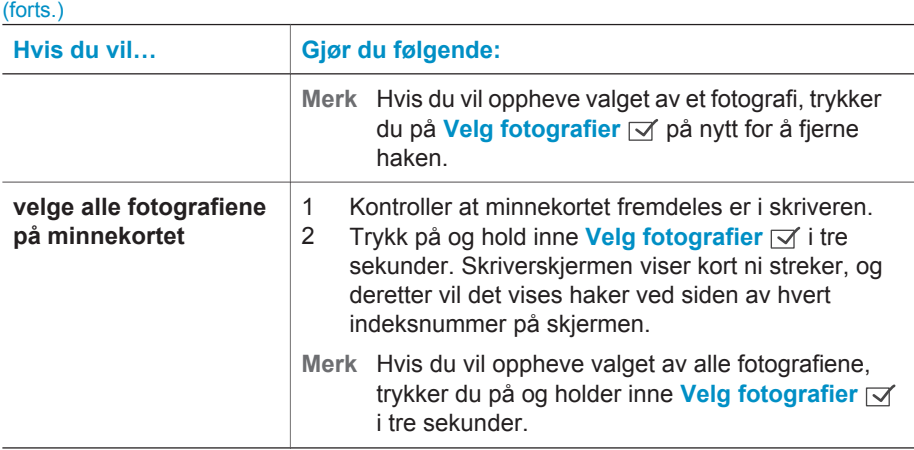

# **Skrive ut fotografier**

#### **Slik skriver du ut fotografier fra et minnekort:**

- 1 Sett inn et minnekort.
- 2 Velg ett eller flere fotografier, slik det ble beskrevet tidligere i denne delen.
- 3 Trykk på **Skriv ut**.
- **Merk** Noen digitale kameraer har en menyfunksjon som gjør at du kan velge fotografier på et minnekort som skal skrives ut. Disse kameravalgte fotografiene kalles også DPOF (Digital Print Order Format). Hvis du har valgt fotografier ved hjelp av DPOF-funksjonen, vises **dPF** på skriverskjermen når du setter inn minnekortet. Trykk på **Skriv ut** for å skrive ut disse kameravalgte fotografiene, eller trykk på **Avbryt** for å oppheve valget av dem.

# <span id="page-22-0"></span>**4 Koble deg til**

Bruk skriveren til å koble deg til andre enheter og holde kontakten med andre mennesker.

# **Koble til en datamaskin**

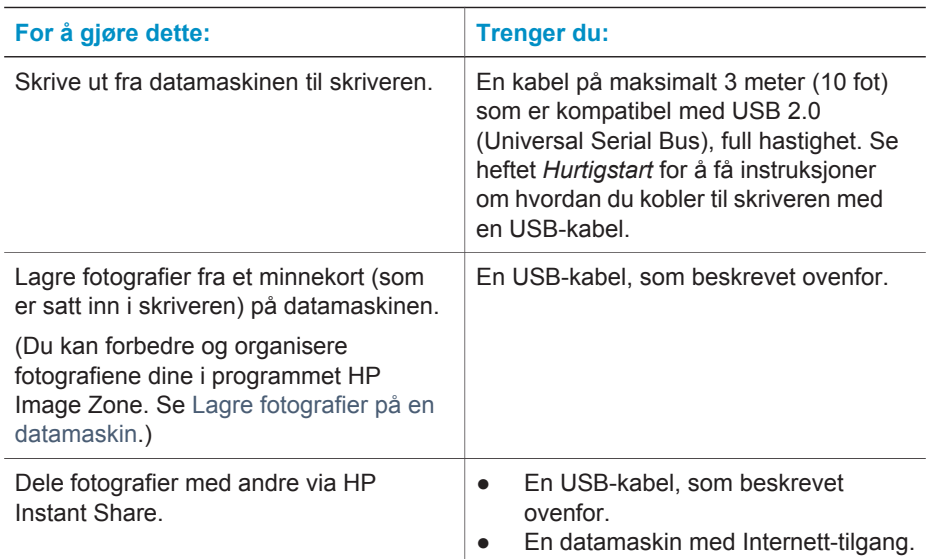

# **Lagre fotografier på en datamaskin**

Når skriveren er koblet til en datamaskin, kan du lagre fotografiene dine på en Windows-PC eller Macintosh-maskin ved hjelp av Lagre-knappen på skriverens kontrollpanel.

- 1 Kontroller at skriveren er koblet til en datamaskin via USB-porten på baksiden av skriveren, og at du har installert programvaren fra HP Photosmart 7400 series-CDen.
- 2 Sett inn et minnekort i skriveren.
- 3 Trykk på **Lagre**.
- 4 Følg instruksjonene på skjermen for å lagre fotografiene i den riktige mappen på datamaskinen.

**Merk** Hvis du vil stoppe lagringen av fotografier på datamaskinen, trykker du på **Avbryt**.

# <span id="page-23-0"></span>**Koble til andre personer via HP Instant Share**

Bruk HP Instant Share til å dele fotografier med venner og slektninger ved hjelp av epost, elektroniske album eller en elektronisk fototjeneste.Skriveren må være koblet via en USB-kabel til en datamaskin med Internett-tilgang, og all nødvendig HPprogramvare må være installert. Hvis du prøver å bruke HP Instant Share uten å ha installert eller konfigurert all nødvendig programvare, får du en melding om hva du må gjøre.

#### **Slik bruker du HP Instant Share til å sende fotografier:**

- 1 Sett inn et minnekort og velg noen fotografier.
- 2 Trykk på **Lagre** for å lagre fotografiene på datamaskinen.
- 3 Bruk HP Instant Share-funksjonene i HP Image Zone-programvaren til å dele fotografiene med andre.

Hvis du vil ha informasjon om hvordan du bruker HP Instant Share, kan du se hjelpen til HP Image Zone.

# <span id="page-24-0"></span>**5 Skrive ut fra en datamaskin**

Alle HP-fotoskrivere leveres med programvaren HP Image Zone, som hjelper deg med å gjøre mer med fotografiene dine enn noen gang før. Bruk programmet til å bli kreativ med bildene dine: Rediger dem, del dem med andre og lag morsomme prosjekter, for eksempel fotoalbumsider.

Du bør også gjøre deg kjent med programvaren for skriverdriveren. Det er grensesnittet som vises hver gang du skriver ut. Det styrer oppløsningen og fargen, og det velger vanligvis disse innstillingene automatisk (som passer bra når du skriver ut på vanlig papir). Men hvis du skriver ut et digitalt fotografi, bør du selv trå til og eksperimentere for å få en utskrift med den beste kvaliteten.

Hvis du vil ha mer informasjon om hvordan du installerer HP Image Zone og skriverdriverprogramvaren, kan du se *Hurtigstart*-heftet. HP Image Zone installeres bare hvis du velger installeringsalternativet **Vanlig**.

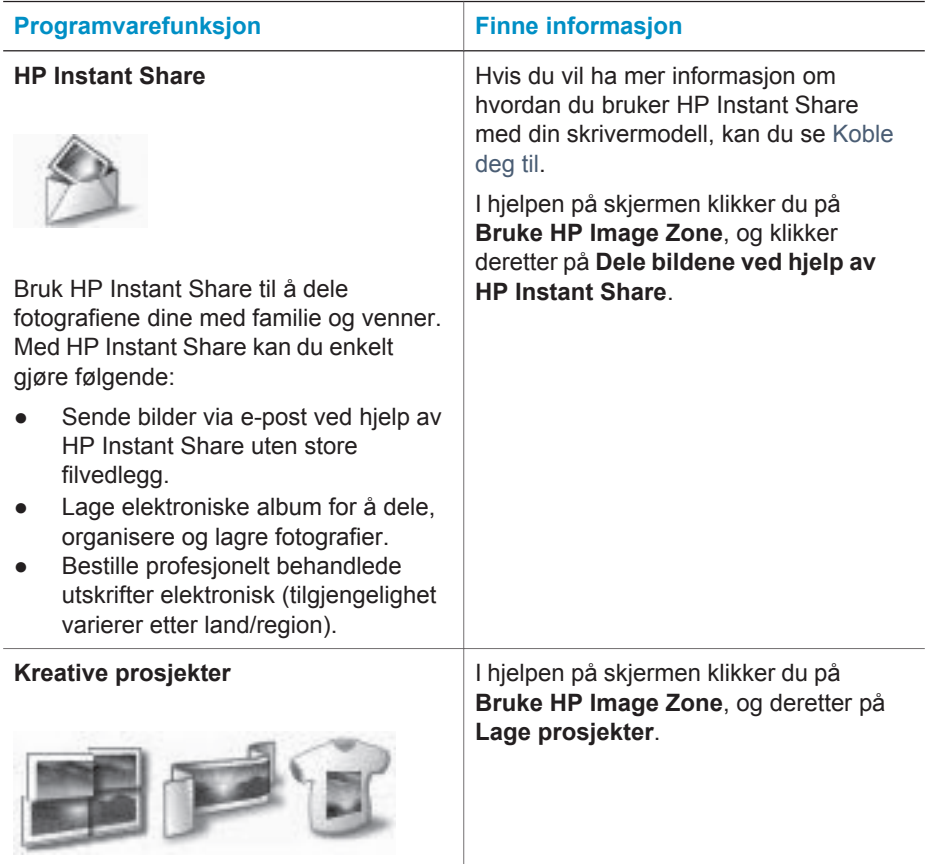

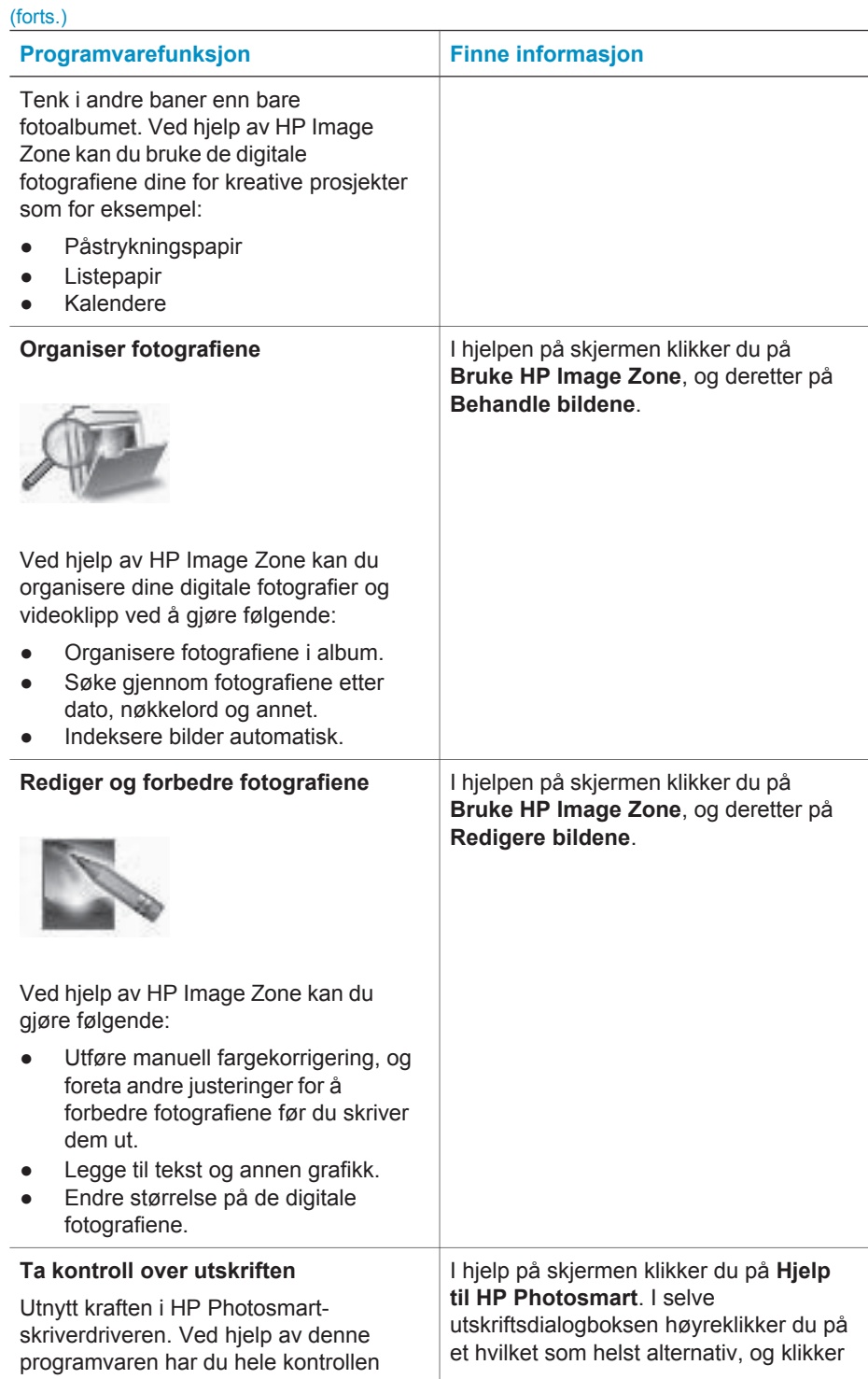

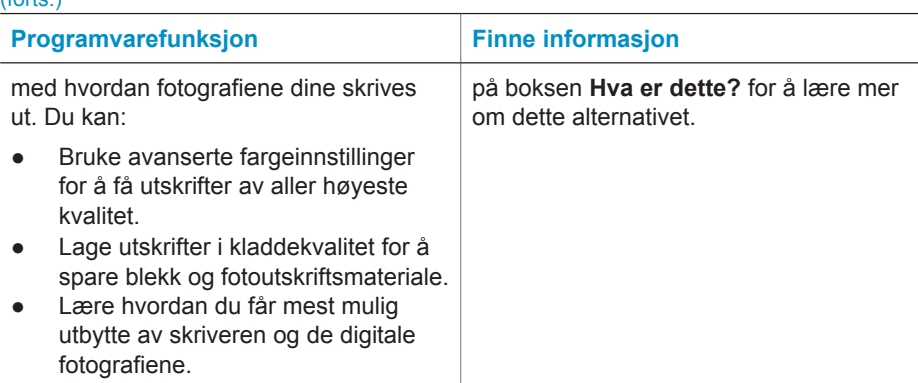

Husk å laste ned de nyeste programvareoppdateringene med et par måneders mellomrom, slik at du alltid har de nyeste funksjonene og forbedringene.

#### **Slik oppdaterer du skriverprogramvaren:**

- 1 Kontroller at datamaskinen er koblet til Internett.
- 2 Fra **Start**-menyen i Windows velger du **Programmer** (**Alle programmer** i Windows XP) > **HP** > **HP Web-oppdatering**.
- 3 Klikk på **Neste**. HP Web-oppdatering søker etter programvareoppdateringer for skriveren på HPs webområde.
	- Hvis du har den nyeste versjonen av skriverprogramvaren installert på datamaskinen, vises **No updates are available for your system at this time** (Det finnes ingen tilgjengelige oppdateringer for systemet nå) i vinduet HP Web-oppdatering.
	- Hvis du ikke har den nyeste versjonen av skriverprogramvaren installert på datamaskinen, vises en programvareoppdatering i vinduet HP Weboppdatering.
- 4 Hvis en programvareoppdatering er tilgjengelig, merker du av i boksen ved siden av oppdateringen for å velge den.
- 5 Klikk på **Installer**.

<span id="page-26-0"></span> $(f^{\text{other}})$ 

- 6 Følg instruksjonene på skjermen.
- **Merk** Denne prosessen oppdaterer ikke programvaren HP Image Zone. HP Image Zone-programvaren er bare tilgjengelig på CD. Ta kontakt med HP direkte for å bestille programvareoppdateringer på CD, inkludert HP Image Zoneprogramvaren. Du finner kontaktinformasjon på følgende webområde: [www.hp.com/support](http://www.hp.com/support).

# <span id="page-28-0"></span>**6 Ettersyn og vedlikehold**

Skriveren krever svært lite vedlikehold. Følg retningslinjene i dette kapittelet for å forlenge levetiden til skriveren og utskriftsrekvisitaene, og for å sørge for at fotografiene du skriver ut, alltid har høyeste mulige kvalitet.

# **Oppdatere skriverprogramvaren**

Last ned de nyeste programvareoppdateringene med et par måneders mellomrom, slik at du alltid har de nyeste funksjonene og forbedringene. Hvis du vil ha mer informasjon, kan du se Hjelp til HP Photosmart.

# **Rengjøre og vedlikeholde skriveren**

Hold skriveren og blekkpatronene rene og i god stand ved å følge de enkle fremgangsmåtene i denne delen.

## **Rengjøre skriveren utvendig**

- Slå av skriveren og koble fra strømledningen på baksiden av skriveren.
- 2 Tørk av skriveren utvendig med en myk klut som er lett fuktet med vann.

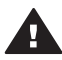

**Forsiktig 1** Ikke bruk noen form for rengjøringsmiddel. Rengjøringsmidler for husholdningsbruk kan skade skriverens overflatebehandling.

**Forsiktig 2** Ikke rengjør skriveren innvendig. Det må ikke komme væske på innsiden av skriveren.

**Forsiktig 3** Ikke smør metallstangen som blekkpatronholderen beveger seg på. Det er normalt at det støyer når blekkpatronholderen beveger seg frem og tilbake.

#### **Rengjøre blekkpatronene**

Hvis du ser hvite streker eller ensfargede striper på fotografiene du skriver ut, må kanskje blekkpatronene rengjøres. Du kan kjøre en automatisk rengjøring for blekkpatronen ved hjelp av programvaren som fulgte med skriveren. Hvis du vil ha mer informasjon, kan du se Hjelp til HP Photosmart.

Hvis du har fullført fremgangsmåten for automatisk rengjøring av de tre blekkpatronene, og det fortsatt er hvite striper eller manglende farger på testsiden, kan det hende du må rengjøre blekkpatronkontaktene manuelt. Hvis du vil ha mer informasjon, kan du se neste del.

**Merk** Hvis blekkpatronen eller skriveren nylig har blitt sluppet i gulvet, kan det også være hvite striper eller manglende farger på utskriftene. Dette problemet er midlertidig og forsvinner i løpet av 24 timer.

### <span id="page-29-0"></span>**Rengjøre kontaktene på blekkpatronene**

Hvis du bruker skriveren i støvete omgivelser, kan det samle seg smuss på kontaktene på blekkpatronen, og dette kan føre til utskriftsproblemer.

#### **Slik rengjør du de kobberfargede kontaktene på blekkpatronen:**

- 1 Du trenger følgende for å rengjøre blekkpatronkontaktene:
	- Destillert vann (vann fra springen kan inneholde forurensningsstoffer som kan skade blekkpatronen)
	- Vattpinner eller annet mykt, lofritt materiale som ikke setter seg fast på blekkpatronen
- 2 Åpne toppdekselet på skriveren.
- 3 Ta ut blekkpatronene og legg dem på et papir, slik at blekkdyseplaten vender opp. Vær forsiktig slik at du ikke berører de kobberfargede kontaktene eller blekkdyseplaten med fingrene.

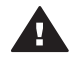

**Forsiktig** Blekkpatronene må ikke oppbevares utenfor skriveren i mer enn 30 minutter. Hvis blekkdysen utsettes for luft lenger enn dette, kan den tørke ut og føre til utskriftsproblemer.

- 4 Fukt en vattpinne lett med destillert vann og klem overflødig vann ut av vattpinnen.
- 5 Tørk forsiktig av blekkpatronkontaktene med vattpinnen.

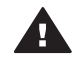

**Forsiktig** Ikke ta på blekkdysen på blekkpatronen. Berøring av blekkdysen kan føre til tilstopping, sviktende blekktilførsel og dårlig elektrisk kontakt.

- 6 Gjenta trinn 4 og 5 til det ikke vises flere blekkrester eller mer støv på en ren vattpinne.
- 7 Sett inn blekkpatronene i skriveren, og lukk toppdekselet.

#### **Justere blekkpatronene**

Når du setter inn en blekkpatron i skriveren for første gang, må du først bruke programvaren som fulgte med skriveren til å justere blekkpatronene. Du bør også justere blekkpatronene hvis fargene på utskriftssidene er forskjøvet. Hvis du vil ha mer informasjon, kan du se [Justere blekkpatronene.](#page-13-0)

# **Bevare kvaliteten på fotopapir**

Følg retningslinjene i denne delen for å få best mulige resultater med fotopapir.

#### **Oppbevare fotopapir**

- Oppbevar fotopapiret i den opprinnelige emballasjen, eller i oppbevaringsposen som fulgte med skriveren.
- Oppbevar det innpakkede fotopapiret flatt, tørt og kjølig.
- Legg ubrukt fotopapir tilbake i plastposen. Papir som blir liggende i skriveren eller oppbevares ubeskyttet, kan bøye seg.

## <span id="page-30-0"></span>**Håndtere fotopapir**

- Hold alltid fotopapir i kantene for å unngå fingeravtrykk.
- Hvis fotopapiret har bøyde kanter, legger du det tilbake i plastposen og bøyer det forsiktig i motsatt retning til papiret ligger flatt.

# **Oppbevare skriveren og blekkpatronene**

Beskytt skriveren og blekkpatronene ved å oppbevare dem riktig når de ikke er i bruk.

## **Oppbevare skriveren**

Inn- og utskuffen kan legges sammen inne i skriveren for rask og hendig oppbevaring av skriveren. Du kan oppbevare papirskuffene ved å følge disse trinnene:

- 1 Slå av skriveren.
- 2 Fjern alt papir fra papirskuffene.
- 3 Løft toppdekselet.

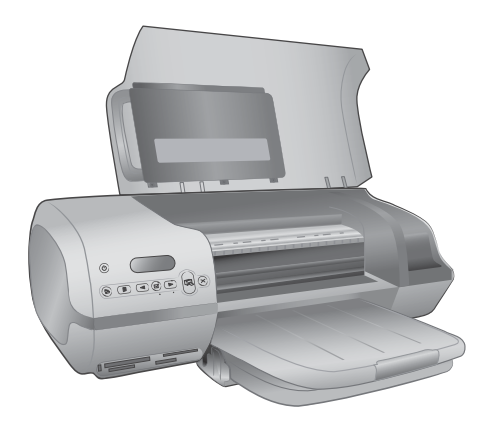

4 Løft og legg sammen utskuffen. (Hvis utskufforlengeren er trukket ut, må du skyve den inn før du legger sammen utskuffen.)

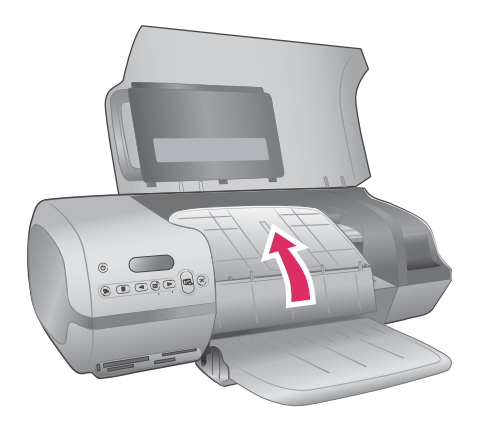

<span id="page-31-0"></span>5 Løft og legg sammen innskuffen slik at den ligger rett over utskuffen. Skuffen klikker på plass når den er plassert riktig.

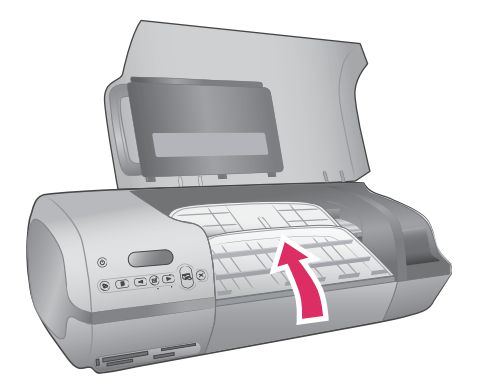

6 Senk toppdekselet.

Skriveren er bygd for å tåle kortere eller lengre perioder uten aktivitet.

- Oppbevar skriveren innendørs, borte fra direkte sollys og på et sted uten ekstreme temperaturer.
- Hvis skriveren og blekkpatronene ikke er brukt på en måned eller mer, bruker du programvaren som fulgte med skriveren for å kjøre den automatiske rengjøringsprosedyren for blekkpatronene før du skriver ut. Hvis du vil ha mer informasjon, kan du se Hjelp til HP Photosmart.

## **Oppbevare blekkpatronene**

Følgende tips hjelper deg med å vedlikeholde blekkpatroner fra HP og sikre en jevn utskriftskvalitet:

- Når du tar en blekkpatron ut av skriveren, må du oppbevare den i en blekkpatronbeskytter. Legg blekkpatronen på skrå inn i beskytteren og trykk den på plass. Dette hindrer at blekket tørker ut. Hvis du ønsker en grafisk illustrasjon av hvordan og hvor du bør oppbevare blekkpatronen, kan du se [Bruke](#page-11-0) [blekkpatroner.](#page-11-0)
- Oppbevar alle ubrukte blekkpatroner i den opprinnelige, forseglede emballasjen til de skal brukes. Blekkpatroner skal oppbevares i romtemperatur (15 til 35 grader Celsius eller 59 til 95 grader Fahrenheit).
- Ikke fjern beskyttelsestapen som dekker dysene, før du er klar til å sette inn blekkpatronen i skriveren. Hvis beskyttelsestapen er fjernet fra blekkpatronen, må du ikke forsøke å sette den på plass igjen. Dette skader blekkpatronen.
- **Merk** For å få best mulig utskriftskvalitet anbefaler HP at du setter innblekkpatroner før datoen som er stemplet på esken.

# <span id="page-32-0"></span>**7 Problemløsing**

HP Photosmart 7400 series-skriveren er utviklet for å være pålitelig og lett å bruke. I dette kapittelet finner du svar på vanlige spørsmål om bruk av skriveren og om utskrift uten datamaskin. Den inneholder informasjon om følgende emner:

- Problemer med skrivermaskinvaren
- **Utskriftsproblemer**
- Statusindikatorer på skriverskjermen

Hvis du vil ha informasjon om problemløsing i forbindelse med programvareinstallasjon, kan du se *Hurtigstart*-heftet som fulgte med skriveren. Hvis du vil ha informasjon om problemløsing i forbindelse med bruk av skriverprogramvaren og utskrift fra datamaskin, kan du se hjelpen til HP Photosmart. Hvis du vil ha informasjon om hvordan du viser skriverhjelpen, kan du se [Velkommen.](#page-4-0)

# **Problemer med skrivermaskinvaren**

Før du kontakter kundestøtte, bør du lese denne delen for å finne problemløsingstips, eller gå til den elektroniske kundestøtten på [www.hp.com/support](http://www.hp.com/support).

**Merk** Når du kobler skriveren til en datamaskin, anbefaler HP at du bruker en USBkabel som er kortere enn 3 meter (10 fot) for å redusere støy som følge av elektromagnetiske felt.

#### **På-lampen blinker grønt, men skriveren skriver ikke ut.**

Skriveren er opptatt med å behandle informasjon. Vent til den er ferdig.

#### **På-lampen blinker rødt.**

Skriveren krever ettersyn. Prøv følgende:

- Hvis skriveren er koblet til en datamaskin, må du følge eventuelle instruksjoner på dataskjermen. Hvis skriveren ikke er koblet til en datamaskin, kan du kontrollere om det finnes følgende problemer:
	- Toppdekselet er åpent
	- Tomt for papir
	- Fastkjørt papir
	- Papir sitter fast
	- Blekkpatronen er satt inn feil
	- Feil blekkpatron er satt inn
- Hvis du ikke kan løse problemet ved hjelp av instruksjonene ovenfor, må du slå av skriveren og trekke ut skriverens strømledning. Vent ett minutt, og sett den så inn igjen. Slå på skriveren.

#### **På-lampen blinket gult en kort stund etter at jeg slo av skriveren.**

Dette er normalt når skriveren slår seg av. Det betyr ikke at det er feil på skriveren.

### <span id="page-33-0"></span>**På-lampen blinker gult.**

Det har oppstått en alvorlig skriverfeil. Prøv følgende:

- Hvis skriveren er koblet til en datamaskin, må du følge eventuelle instruksjoner på dataskjermen.
- Hvis skriveren ikke er koblet til en datamaskin, slår du av skriveren og trekker ut skriverens strømledning. Vent ett minutt, og sett den så inn igjen. Slå på skriveren.
- Hvis du ikke kan løse problemet, går du til [www.hp.com/support](http://www.hp.com/support) eller kontakter HPs kundestøtte. Hvis du vil ha kontaktinformasjon, kan du se [HPs kundestøtte](#page-38-0).

#### **Skriveren kan ikke finne og vise fotonumrene fra minnekortet.**

Prøv følgende:

- Ta ut og sett inn minnekortet på nytt.
- Slå av skriveren og trekk deretter ut strømledningen. Vent i omtrent 10 sekunder og koble den til igjen. Slå på skriveren.
- Minnekortet kan inneholde filtyper som skriveren ikke kan lese direkte fra minnekortet.
	- Lagre fotografiene på datamaskinen og skriv dem ut derfra. Hvis du vil ha mer informasjon, kan du se dokumentasjonen til kameraet og hjelpen til HP Photosmart.
	- Neste gang du tar bilder, stiller du inn digitalkameraet til å lagre dem i et filformat som skriveren kan lese direkte fra minnekortet. Hvis du vil se en oversikt over filformater som støttes, kan se [Spesifikasjoner.](#page-42-0) Se dokumentasjonen som fulgte med kameraet, for instruksjoner om hvordan du stiller inn digitalkameraet til å lagre fotografier i bestemte filformater.

#### **Skriveren er koblet til, men vil ikke slå seg på.**

- Skriveren kan ha trukket for mye strøm. Koble fra strømledningen til skriveren. Vent i omtrent 10 sekunder og koble strømledningen til igjen. Slå på skriveren.
- Skriveren kan være koblet til en strømlist som er slått av. Slå på strømlisten og deretter skriveren.

#### **Skriveren lager lyder når jeg slår den på, eller den begynner å lage lyder etter at den har stått ubrukt en stund.**

Skriveren lager lyder etter at den ikke har vært i bruk på lang tid (omtrent to uker), eller når strømforsyningen har blitt avbrutt og deretter gjenopprettet. Dette er normalt. Skriveren utfører en automatisk vedlikeholdsprosedyre for å sikre at den produserer utskrifter av best mulig kvalitet.

# **Utskriftsproblemer**

Før du kontakter kundestøtte, bør du lese denne delen for å finne problemløsingstips, eller gå til den elektroniske kundestøtten på [www.hp.com/support.](http://www.hp.com/support)

### **Skriveren skriver ikke ut fotografier uten kantlinje på 10 X 15 cm (4 x 6 tommer).**

Det kan hende du ikke bruker riktig papirtype. Forsikre deg om at du bruker papir med flik på 10 x 15 cm (4 x 6,5 tommer med 0,5 tommers flik). Papir uten flik vil føre til at du får en kantlinje på den ene kanten av papiret.

#### <span id="page-34-0"></span>**Utskriften går svært langsomt.**

Du kan ha ett av følgende problemer.

- Du må kanskje kalibrere blekkpatronene. Hvis du bytter en blekkpatron, og ikke kalibrerer den, vil ikke utskriftskvaliteten og -hastigheten være optimal. Se [Justere blekkpatronene.](#page-13-0)
- Det kan hende du skriver ut et prosjekt som inneholder grafikk eller fotografier, eller et fotografi eller en PDF-fil med høy oppløsning. Store, komplekse prosjekter som inneholder grafikk eller fotografier, skrives ut saktere enn tekstdokumenter.
- Det kan hende skriveren er i alternativ utskriftsmodus. Skriveren bruker denne modusen når en av blekkpatronene er fjernet. Erstatt den manglende blekkpatronen.

#### **Fotopapiret mates ikke inn i skriveren på riktig måte.**

Det kan hende du har ett av disse problemene.

- Hvis du bruker fotokassetten for utskrift, kan det hende det er lagt papir i innskuffen. Fjern eventuelt papir fra innskuffen før du setter inn fotokassetten for utskrift.
- Det kan hende fotokassetten ikke er aktivert. Sett inn fotokassetten til den klikker på plass. Hvis du vil ha mer informasjon om hvordan du setter inn fotokassetten, kan du se [Legge papir i skriveren.](#page-9-0)
- Skriveren kan befinne seg i omgivelser med svært høy eller lav luftfuktighet. Legg inn ett ark med fotopapir om gangen.
- Fotopapiret kan være ujevnt. Hvis fotopapiret er ujevnt, kan du legge det i en plastpose og forsiktig bøye det i motsatt retning av ujevnheten, til papiret er rett. Hvis problemet vedvarer, må du bytte til fotopapir som ikke er ujevnt.

#### **Papiret mates ikke inn i skriveren på riktig måte. —ELLER— Papiret mates ikke ut av skriveren på riktig måte.**

- Det kan være for mye papir i innskuffen. Ta ut noe av papiret fra innskuffen, og forsøk å skrive ut på nytt. Se [Legge papir i skriveren](#page-9-0) for instruksjoner om hvordan du legger i papir.
- Papiret kan være for tynt eller for tykt. Bruk Inkjet-papir fra HP for å få best mulig resultat. Hvis du vil ha mer informasjon, kan du se [Velge riktig papir.](#page-8-0)
- To eller flere papirark kan henge fast i hverandre. Fjern papiret fra papirskuffen, og rist papiret så det ikke henger sammen. Legg papiret i papirskuffen igjen, og prøv å skrive ut på nytt.

#### **Det kom ingen utskrift ut av skriveren. —ELLER— Papiret kjørte seg fast under utskrift.**

Det kan hende det er papirstopp. Prøv følgende:

- Fjern papiret fra innskuffen og utskuffen.
- Hvis du skrev ut etiketter, må du kontrollere at en etikett ikke løsnet fra etikettarket på vei gjennom skriveren.

Hvis papiret fremdeles er fastkjørt, kan du forsøke følgende:

- 1 Slå av skriveren.
- 2 Ta av bakdekselet.
- 3 Koble fra skriveren.
- <span id="page-35-0"></span>4 Fjern det fastkjørte papiret fra skriveren.
- 5 Sett bakdekselet på plass igjen.
- 6 Koble til skriveren og slå den på.
- 7 Når du har fjernet det fastkjørte papiret, skriver du ut dokumentet på nytt.

Hvis papiret kjører seg fast under utskrift på fotopapir, kan du prøve følgende:

- Legg fotopapiret så langt inn i fotokassetten som det går.
- Legg inn ett ark med fotopapir om gangen.

#### **Det kom en blank side ut av skriveren.**

- Kontroller skriverskjermen for å se om statusindikatoren for blekkpatronen @ vises. Hvis indikatoren er på, er blekknivået lavt. Hvis indikatoren blinker, kan det hende det er for lite blekk til å skrive ut. Bytt ut alle blekkpatroner som er tomme for blekk. Hvis du vil ha mer informasjon om hvordan du kontrollerer blekknivåene, kan du se Hjelp til HP Photosmart.
- Du kan ha begynt å skrive ut og deretter avbrutt utskriften. Hvis du avbrøt prosessen før utskriften startet, kan skriveren allerede ha matet inn papir for å klargjøre for utskrift. Neste gang du skriver ut, mater skriveren ut den blanke siden før den starter den nye utskriftsjobben.
- Det kan hende du skriver ut i alternativ utskriftsmodus, og at bare den svarte blekkpatronen er satt inn. Erstatt den manglende blekkpatronen med en ny en. Hvis du vil ha mer informasjon om hvordan du skriver ut i alternativ utskriftsmodus, kan du se [Sette inn blekkpatronene.](#page-12-0)

#### **Dokumentet ble skrevet ut skjevt eller er forskjøvet.**

- Papirbreddeskinnen er kanskje ikke riktig justert. Kontroller at papirbreddeskinnen er inntil kanten av papiret uten å bøye det.
- Papiret er kanskje ikke lagt riktig i. Kontroller at papiret ligger rett i innskuffen. Se [Legge papir i skriveren](#page-9-0) for instruksjoner om hvordan du legger i papir.
- Det er ikke sikkert at blekkpatronene er riktig justert. Hvis du vil ha informasjon om hvordan du justerer blekkpatronene, kan du se [Justere blekkpatronene](#page-13-0).

#### **Utskriften er ikke riktig justert.**

- Papirbreddeskinnen er kanskje ikke riktig justert. Kontroller at papirbreddeskinnen er inntil kanten av papiret uten å bøye det.
- Forsøk å utføre en blekkpatronjustering. Hvis du vil ha informasjon om hvordan du justerer blekkpatronene, kan du se [Justere blekkpatronene](#page-13-0). For optimal hastighet og kvalitet ved utskrift, bør du utføre en blekkpatronjustering rett etter at du har satt inn en ny blekkpatron.

#### **Fotografiene mine skrives ikke ut når jeg trykker på utskriftsknappen.**

Det er ikke sikkert du har valgt fotografiene ved å trykke på **Velg fotografier** . Hvis du vil ha instruksjoner om hvordan du velger fotografier, kan du se [Velge fotografier](#page-20-0) [som skal skrives ut](#page-20-0).

#### **Skriveren viser tom for blekk-indikatoren, men jeg vet ikke hvilken blekkpatron som må byttes ut.**

Koble skriveren til datamaskinen, og les instruksjonene på dataskjermen. Her får du informasjon om hvilken blekkpatron som må byttes ut.

#### <span id="page-36-0"></span>**Utskriftskvaliteten er dårlig.**

- Det kan hende du skriver ut i alternativ utskriftsmodus. Skriveren bruker alternativ utskriftsmodus når en av blekkpatronene mangler. Erstatt den manglende blekkpatronen med en ny en.
- Det kan være lite blekk i én av blekkpatronene. Kontroller om statusindikatoren for blekkpatronen  $\mathcal{D}$  vises på skriverskjermen. Hvis det er lite blekk i en blekkpatron, må du bytte den ut. Hvis du vil ha mer informasjon, kan du se [Sette](#page-12-0) [inn blekkpatronene](#page-12-0).
- Bruk fotopapir som er utformet for skriveren. Du får best resultater hvis du bruker HP Inkjet-papir.
- Du skriver kanskje ut på feil side av arket. Pass på å legge inn papiret med utskriftssiden ned.
- Du kan ha valgt en lav oppløsning på digitalkameraet. Reduser størrelsen på bildet og prøv å skrive det ut på nytt. For å få bedre resultater senere bør du angi en høyere fotooppløsning på digitalkameraet.
- Det kan være et problem med en blekkpatron. Prøv følgende:
	- Ta ut blekkpatronene, og sett dem inn igjen.
	- Kjør en automatisk rengjøringsprosedyre for blekkpatronene fra skriverens kontrollpanel. Hvis du vil ha mer informasjon, kan du se Hjelp til HP Photosmart.
	- Juster blekkpatronene fra skriverens kontrollpanel. Hvis du vil ha mer informasjon, kan du se [Justere blekkpatronene.](#page-29-0)
	- Hvis dette ikke løser problemet, kan du forsøke å rengjøre de kobberfargede kontaktene på blekkpatronene. Hvis du vil ha mer informasjon, kan du se [Rengjøre kontaktene på blekkpatronene](#page-29-0).
	- Hvis disse løsningene ikke fungerer, må du bytte ut én eller flere av blekkpatronene.

#### **Fotografier blir ikke skrevet ut på riktig måte.**

- Det kan hende du har lagt papiret i på feil måte. Legg i fotopapiret med utskriftssiden ned.
- Det kan hende fotopapiret ikke er matet riktig inn i skriveren. Prøv følgende:
	- Hvis papiret har kjørt seg fast, kan du se [Det kom ingen utskrift ut av](#page-34-0) [skriveren. —ELLER— Papiret kjørte seg fast under utskrift.](#page-34-0)
	- Legg inn ett ark med fotopapir om gangen.

# **Statusindikatorer for skriverskjermen**

Skriverskjermen har to statusindikatorer: En for blekkpatronstatus og en annen for papirstatus.

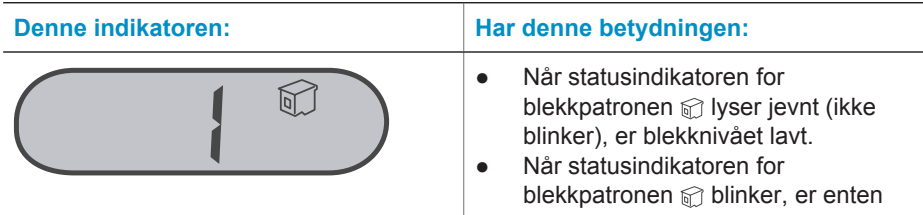

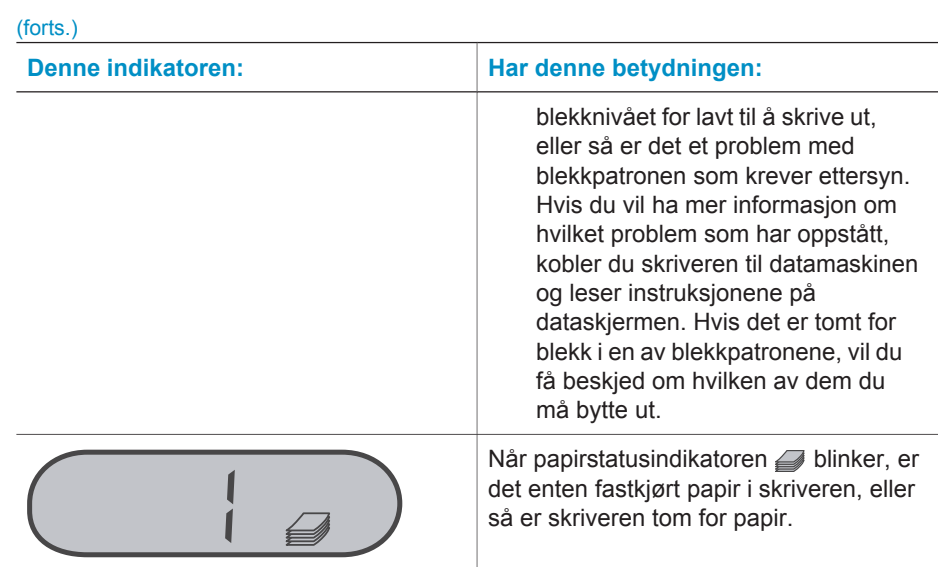

# <span id="page-38-0"></span>**8 HPs kundestøtte**

Følg denne fremgangsmåten hvis du har et problem:

- 1 Slå opp i dokumentasjonen som fulgte med skriveren.
	- *Brukerhåndboken* inneholder detaljert informasjon om skriveren og driften av den.
	- Hjelp på skjermen inneholder detaljert informasjon om hvordan du bruker programvaren som fulgte med skriveren. Hvis du vil ha informasjon om hvordan du viser hjelpen, kan du se [Velkommen](#page-4-0).
- 2 Hvis du ikke kan løse problemet ved hjelp av informasjon i hjelp på skjermen eller *Brukerhåndboken*, kan du gå til [www.hp.com/support](http://www.hp.com/support) for å gjøre følgende:
	- Få tilgang til kundestøttesider på Internett.
	- Sende en e-postmelding til HP for å få svar på spørsmål.
	- Kommunisere med en HP-tekniker via Internett-chat.
	- Se etter programvareoppdateringer.

Støttealternativer og tilgjengelighet varierer etter produkt, land/region og språk.

- 3 Ta kontakt med din lokale forhandler (bare Europa). Hvis skriveren har maskinvarefeil, blir du bedt om å ta med deg skriveren til forhandleren der du kjøpte den. Service er kostnadsfritt under skriverens begrensede garantiperiode. Etter garantiperioden må du betale en serviceavgift.
- 4 Hvis du ikke får løst problemet ved hjelp av den elektroniske hjelpen eller HPs websteder, må du ringe HPs kundestøttenummer for ditt land / din region. Se neste del for en liste over lokale telefonnumre.

# **HPs kundestøtte per telefon**

Mens garantien for skriveren gjelder, kan du få kostnadsfri telefonstøtte. Hvis du vil ha flere opplysninger, kan du se garantien som følger med i esken, eller gå til [www.hp.com/support](http://www.hp.com/support) for å kontrollere hvor lenge du får kostnadsfri kundestøtte.

Etter perioden med kostnadsfri telefonstøtte kan du få hjelp fra HP mot ekstra kostnad. Kontakt HP-forhandleren eller ring kundestøttenummeret for ditt land / din region hvis du vil vite mer om kundestøttealternativene.

Hvis du vil ha kundestøtte fra HP per telefon, ringer du ditt lokale kundestøttenummer. Vanlige telefontakster gjelder.

**Nord-Amerika:** Ring 1-800-HP-INVENT (1-800-474-6836). Telefonstøtte fra USA er tilgjengelig både på engelsk og spansk 24 timer i døgnet, sju dager i uken (tidspunktene for kundestøtte kan endres uten forvarsel). Denne tjenesten er kostnadsfri i garantiperioden. Utenom garantiperioden kan det bli krevd en avgift.

**Vest-Europa:** Kunder i Belgia, Danmark, Finland, Frankrike, Irland, Italia, Nederland, Norge, Portugal, Spania, Storbritannia, Sverige, Sveits, Tyskland og Østerrike bør gå til [www.hp.com/support](http://www.hp.com/support) for å få kundestøttenumrene for sitt land / sin region.

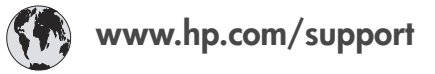

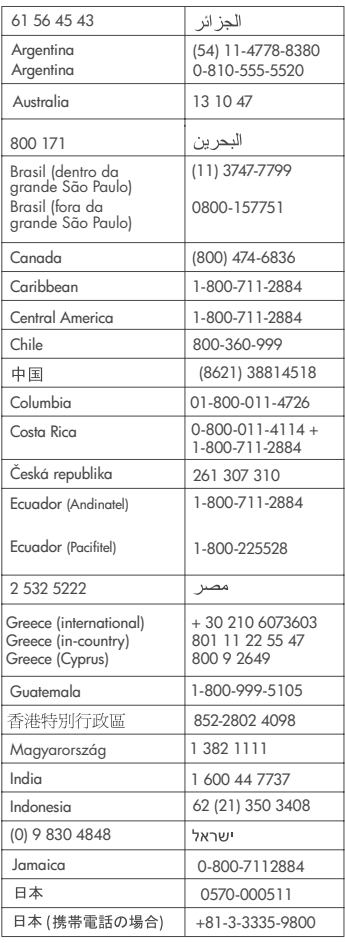

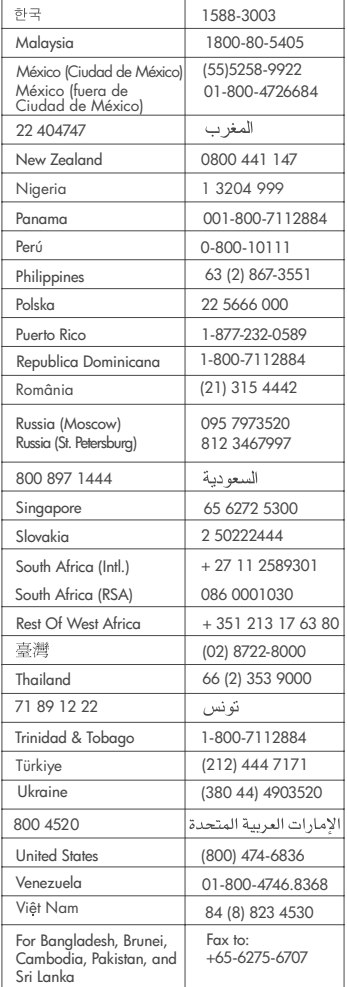

**38 HP Photosmart 7400 series**

## <span id="page-40-0"></span>**Ringe kundestøtte**

Ring HPs kundestøtte mens du er i nærheten av datamaskinen og skriveren. Ha følgende informasjon tilgjengelig:

- Skriverens modellnummer (står foran på skriveren).
- Skriverens serienummer (står på undersiden av skriveren).
- Operativsystemet på datamaskinen.
- Skriverdriverversjon:
	- **Windows-PC:** Du ser hvilken versjon skriverdriveren har, ved å høyreklikke på minnekortikonet på oppgavelinjen i Windows og velge **Om**.
	- **Macintosh:** Bruk dialogboksen Skriv ut for å se hvilken versjon skriverdriveren har.
- Meldinger som vises på skriverskjermen eller dataskjermen.
- Svar på følgende spørsmål:
	- Har situasjonen du ringer om, oppstått før? Kan du fremprovosere situasjonen igjen?
	- Installerte du ny maskinvare eller programvare på datamaskinen omtrent samtidig som situasjonen oppstod?

# <span id="page-42-0"></span>**9 Spesifikasjoner**

I denne delen beskrives systemkravene for å installere skriverprogramvaren, samt utvalgte skriverspesifikasjoner.

Se hjelpen til HP Photosmart for en fullstendig liste over skriverspesifikasjoner og systemkrav. Hvis du vil ha informasjon om hvordan du viser hjelpen, kan du se [Velkommen.](#page-4-0)

# **Systemkrav**

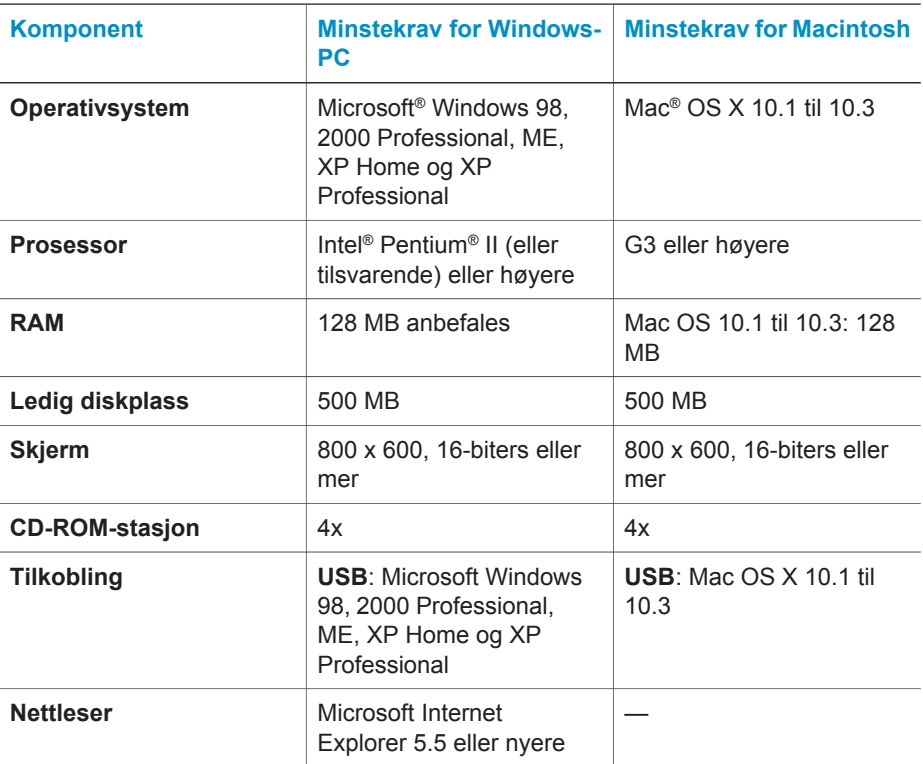

# **Skriverspesifikasjoner**

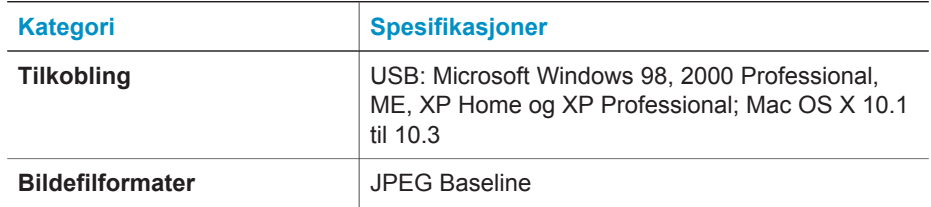

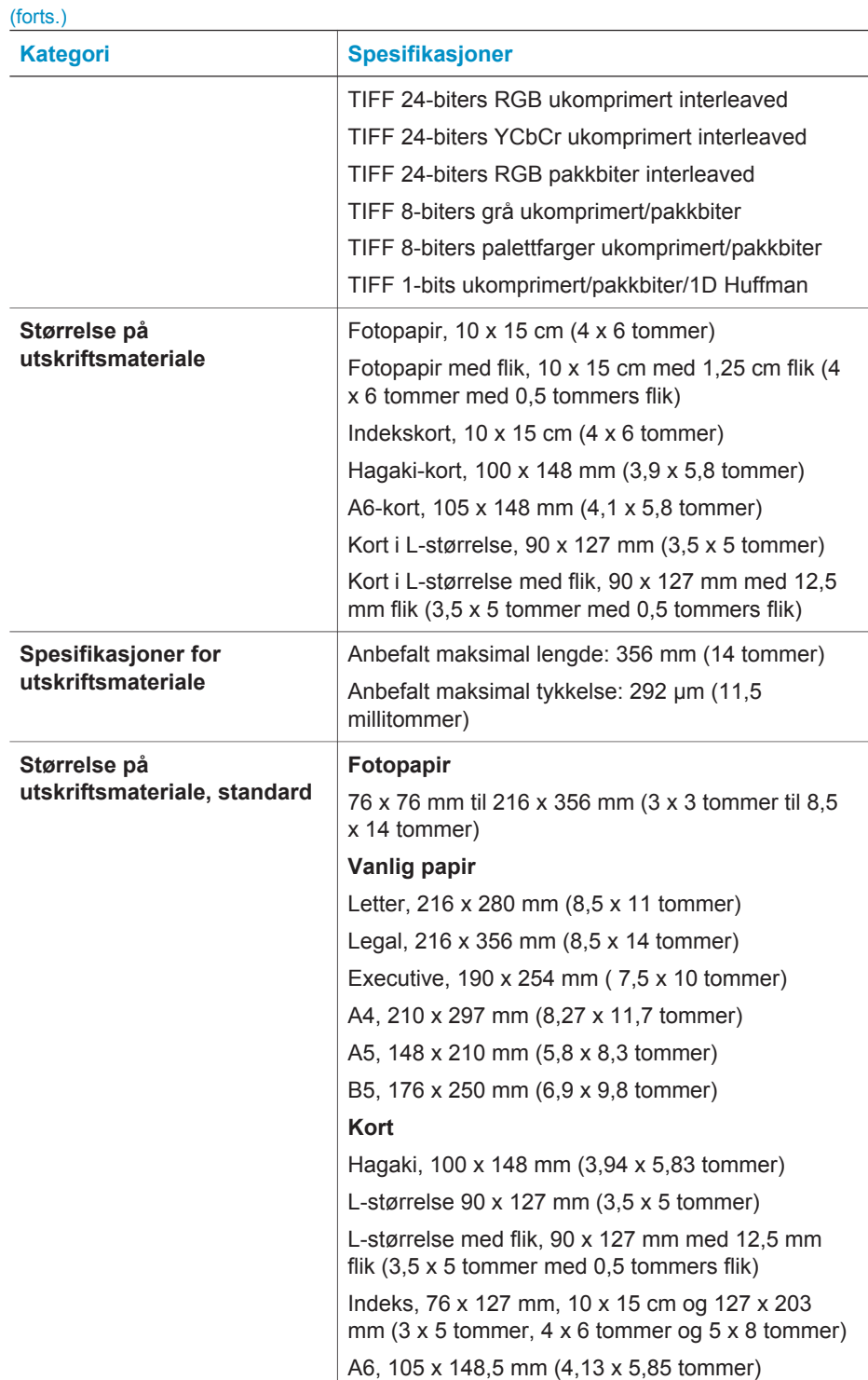

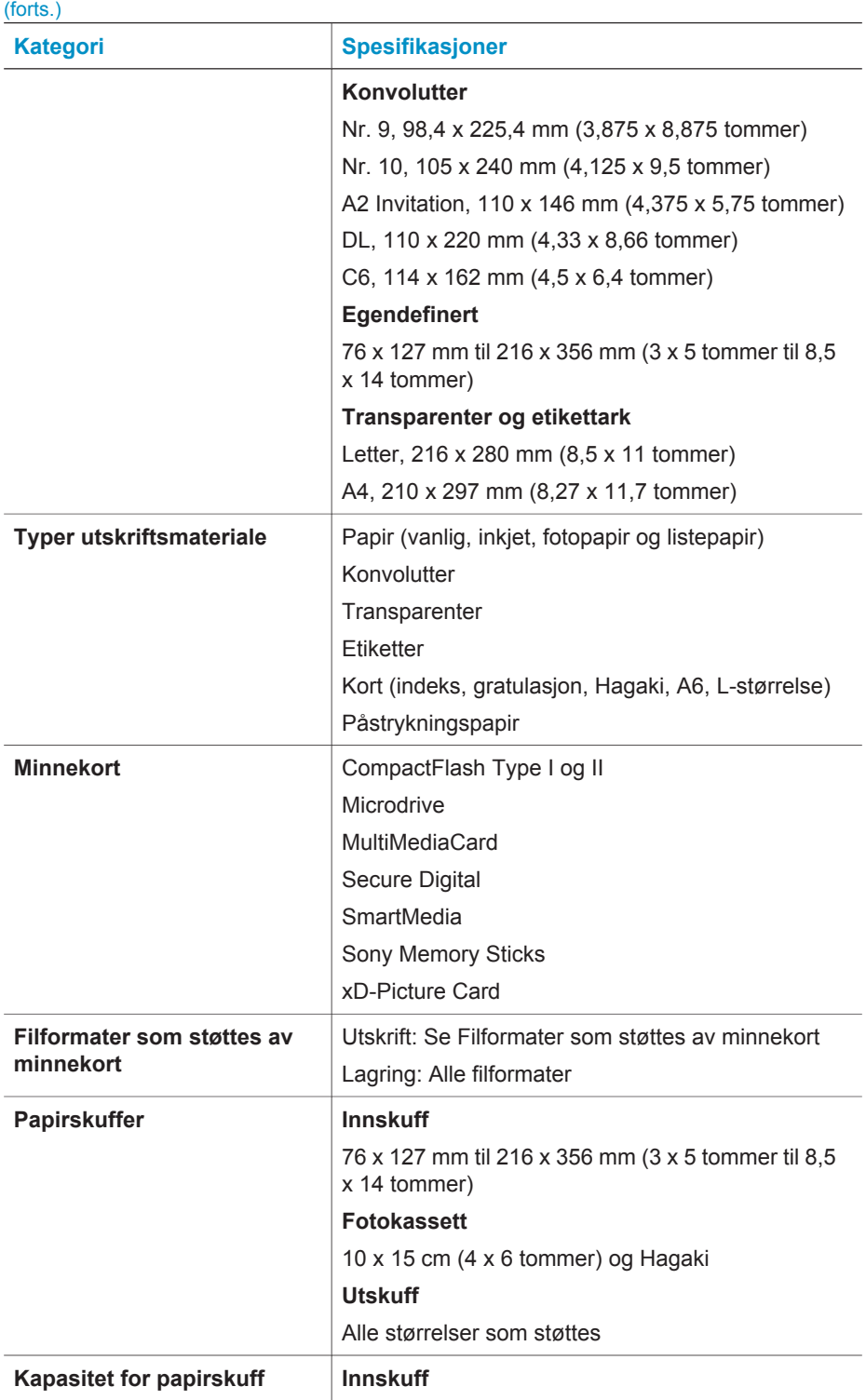

<span id="page-45-0"></span>(forts.)

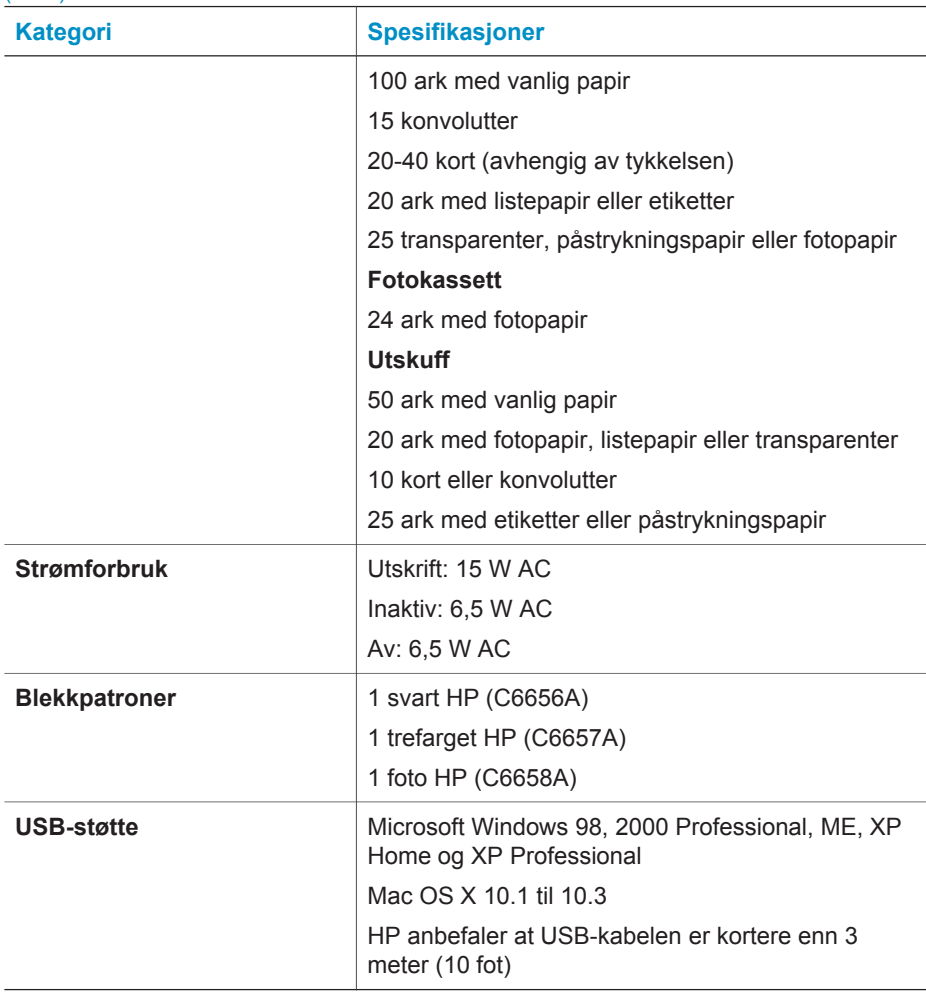

# **Miljøerklæringer**

Hewlett-Packard Company har forpliktet seg til å produsere kvalitetsprodukter på en miljøvennlig måte.

## **Vern av miljøet**

Denne skriveren er utviklet med en rekke egenskaper som begrenser den miljømessige påvirkningen til et minimum. Hvis du vil ha mer informasjon, kan du gå til HPs websted for miljøspørsmål på [www.hp.com/hpinfo/globalcitizenship/environment/.](http://www.hp.com/hpinfo/globalcitizenship/environment/)

# **Ozonproduksjon**

Dette produktet genererer ubetydelige mengder ozongass  $(O_3)$ .

## <span id="page-46-0"></span>**Energiforbruk**

Energiforbruket reduseres betraktelig i ENERGY STAR®-modus, noe som sparer naturressurser og er kostnadsbesparende, og uten at det påvirker produktets høye ytelse. Dette produktet kvalifiserer for ENERGY STAR, som er et frivillig program som er utarbeidet for å oppfordre til utvikling av energieffektive kontorprodukter.

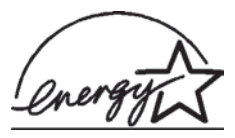

ENERGY STAR er et registrert varemerke i USA for EPA. Som ENERGY STAR-partner har Hewlett-Packard Company fastslått at dette produktet er i samsvar med retningslinjene for energieffektivitet i ENERGY STAR-programmet. Hvis du vil ha mer informasjon, gå til [www.energystar.gov.](http://www.energystar.gov)

#### **Bruk av papir**

Dette produktet egner seg for bruk av resirkulert papir i henhold til DIN 19309.

#### **Plastmaterialer**

Plastdeler på over 24 gram er merket i henhold til internasjonale standarder, slik at det er lettere å finne plastmaterialer som kan resirkuleres når skriveren skal kasseres.

### **Sikkerhetsdatablader for materialer**

Sikkerhetsdatablader for materialer (MSDS) er tilgjengelige på HPs websted på [www.hp.com/go/msds](http://www.hp.com/go/msds). Kunder uten Internett-tilgang må kontakte kundestøtte.

### **Resirkuleringsordning**

HP tilbyr stadig flere retur- og resirkuleringsordninger i mange land, og samarbeider med noen av de største resirkuleringssenterne for elektronikkprodukter over hele verden. HP bevarer ressurser ved å videreselge noen av sine mest populære produkter.

Dette HP-produktet inneholder bly i loddemetallet, og det kan kreve spesiell håndtering ved kassering.

# <span id="page-48-0"></span>**Stikkordregister**

### **B**

blekkpatroner bytte [10](#page-11-0) justere [10](#page-11-0), [28](#page-29-0) oppbevare [12](#page-13-0), [30](#page-31-0) oppbevaringssted [4](#page-5-0) rengjøre [27](#page-28-0) rengjøre kontakter [28](#page-29-0) sette inn [10](#page-11-0) statusindikator [35](#page-36-0) tom for blekk [34](#page-35-0) velge [10](#page-11-0) bytte blekkpatroner [10](#page-11-0)

## **C**

CompactFlash [13](#page-14-0)

#### **D**

datamaskin koble til en skriver [21](#page-22-0) lagre fotografier på [21](#page-22-0) oppdatere programvare [25](#page-26-0) skrive ut fra [23](#page-24-0) skrive ut uten [17](#page-18-0) systemkrav [41](#page-42-0) dokumentasjon, skriver [3](#page-4-0) DPOF-filer [20](#page-21-0)

#### **F**

filformater, støttede [13](#page-14-0) fotografier blekkpatroner, velge [10](#page-11-0) indeks [18](#page-19-0) lagre på en datamaskin [21](#page-22-0) numre vises ikke [32](#page-33-0) redigere [23](#page-24-0) sende via e-post [22](#page-23-0) skrive ut [20](#page-21-0) skrives ikke ut [34](#page-35-0) støttede filformater [13](#page-14-0) velge for utskrift [19](#page-20-0) velge oppsett [19](#page-20-0) fotografier uten kantlinje skriver ikke ut [32](#page-33-0) velge oppsett [19](#page-20-0) fotokassett [4](#page-5-0)

## **H**

hjelp. *se* problemløsing hjelp på skjermen [3](#page-4-0) hjelp, på skjermen [3](#page-4-0) HP Image Zone [23](#page-24-0) HP Instant Share [22](#page-23-0)

## **J**

JPEG-filformat [13](#page-14-0) justere blekkpatroner [10,](#page-11-0) [28](#page-29-0)

### **K**

kameravalgte fotografier [20](#page-21-0) knapper [4](#page-5-0) kontrollpanel [4](#page-5-0) kundestøtte [37](#page-38-0) kvalitet fotopapir [28](#page-29-0) problemløsing [35](#page-36-0)

## **L**

lagre fotografier på en datamaskin [21](#page-22-0) legge i papir [8](#page-9-0)

## **M**

Memory Sticks [13](#page-14-0) Microdrive [13](#page-14-0) minnekort sette inn [13](#page-14-0) skrive ut fotoindeks [18](#page-19-0) støttede filformater [13](#page-14-0) ta ut [16](#page-17-0) typer som støttes [13](#page-14-0) MultiMediaCard [13](#page-14-0)

## **O**

oppbevare blekkpatroner [12,](#page-13-0) [30](#page-31-0) fotopapir [28](#page-29-0) skriver [29](#page-30-0) oppdatere programvare [25](#page-26-0) oppsett, velge [19](#page-20-0)

## **P**

papir

bevare [28](#page-29-0) kjøpe og velge [7](#page-8-0) legge i [8](#page-9-0) problemløsing [33](#page-34-0) skuffer [4](#page-5-0) statusindikator [35](#page-36-0) størrelser [41](#page-42-0) vedlikeholde [7](#page-8-0) patroner. *se* blekkpatroner problemløsing blinkende lamper [31](#page-32-0) fotografier uten kantlinje [32](#page-33-0) fotonumre vises ikke [32](#page-33-0) kundestøtte [37](#page-38-0) lite blekk [34](#page-35-0) lyder fra skriveren [32](#page-33-0) papirproblemer [33](#page-34-0) strømproblemer [32](#page-33-0) utskriftskvalitet [35](#page-36-0) programvare, oppdatere [25](#page-26-0)

## **R**

regulatory notices [49](#page-50-0) rengjøre blekkpatroner [27](#page-28-0) kontakter på blekkpatron [28](#page-29-0) skriver [27](#page-28-0)

## **S**

Secure Digital [13](#page-14-0) sende fotografier via e-post [22](#page-23-0) sette inn blekkpatroner [10](#page-11-0) minnekort [13](#page-14-0) skrive ut fotoindeks [18](#page-19-0) fra en datamaskin [21](#page-22-0), [23](#page-24-0) fra minnekort [20](#page-21-0) kreative prosjekter [23](#page-24-0) uten en datamaskin [17](#page-18-0) velge oppsett [19](#page-20-0) skriver advarsler [2](#page-1-0) deler [4](#page-5-0) dokumentasjon [3](#page-4-0)

koble til en datamaskin [21](#page-22-0) oppbevare [29](#page-30-0) rengjøre [27](#page-28-0) spesifikasjoner [41](#page-42-0) statusindikatorer [35](#page-36-0) strømproblemer [32](#page-33-0) skriverkassetter. *se* blekkpatroner skuffer, papir [4](#page-5-0) SmartMedia [13](#page-14-0) spesifikasjoner [41](#page-42-0) svart/hvitt-fotografier [10](#page-11-0) systemkrav [41](#page-42-0)

#### **T**

ta ut minnekort [16](#page-17-0) TIFF-filformat [13](#page-14-0)

#### **U**

USB port [4](#page-5-0) spesifikasjoner [41](#page-42-0)

#### **X**

xD-Picture Card [13](#page-14-0)

# <span id="page-50-0"></span>**Declaration of conformity**

According to ISO/IEC Guide 22 and EN 45014

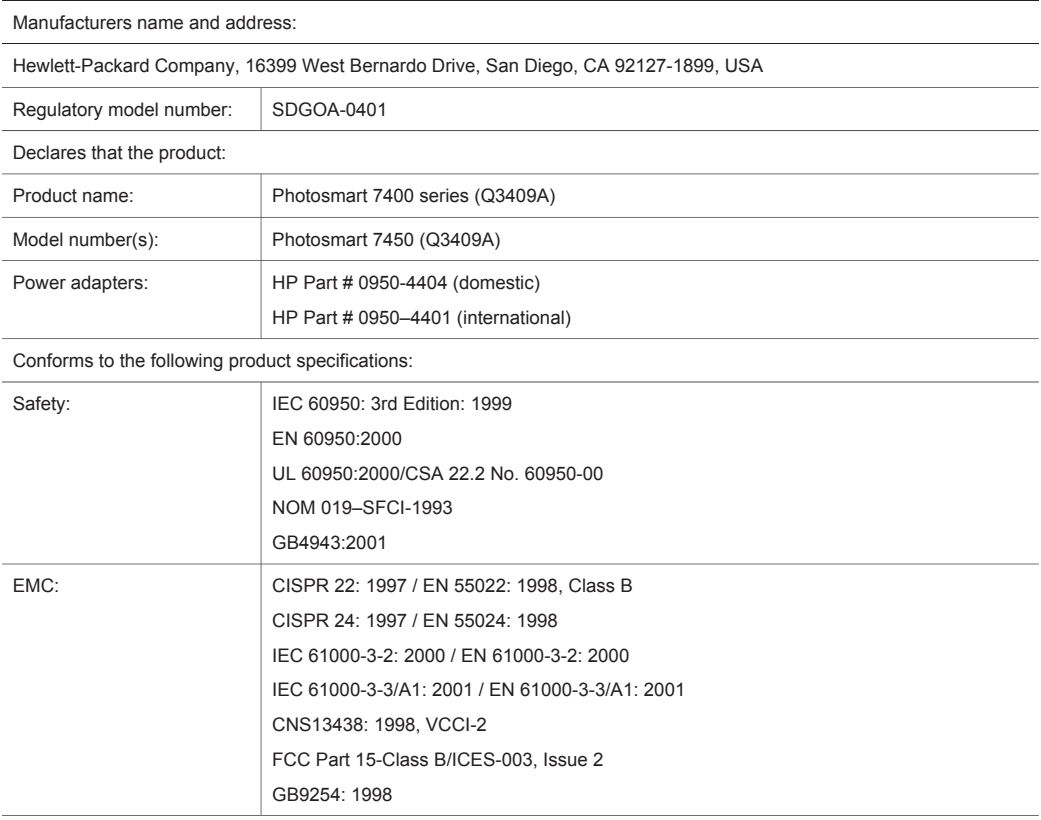

Supplementary Information:

The Product herewith complies with the requirements of the Low Voltage Directive 73/23/EEC and the EMC Directive 89/336/EEC and carries the CE marking accordingly.

European Contact for regulatory topics only: Hewlett Packard GmbH, HQ-TRE, Herrenberger Strasse 140, D-71034 Böblingen Germany. (FAX +49-7031-14-3143)